Manual 12/13 MN040003EN

PowerXL™

# drivesConnect Parameter Configuration Program for PowerXL™ Variable Frequency Drives

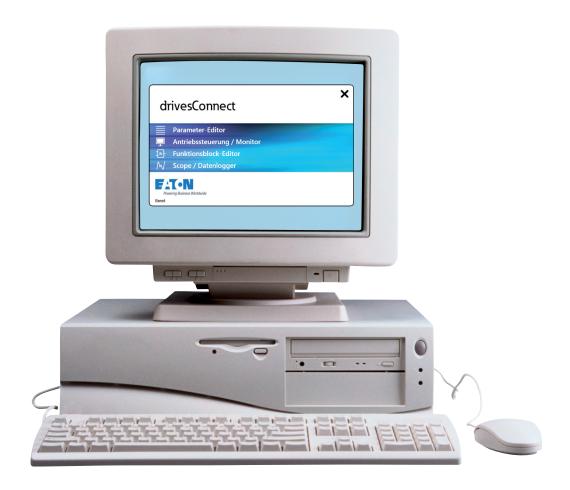

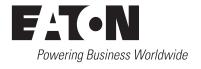

All brand and product names are trademarks or registered trademarks of the owner concerned.

#### **Emergency On Call Service**

Please call your local representative: http://www.eaton.eu/aftersales or Hotline of the After Sales Service: +49 (0) 180 5 223822 (de, en) AfterSalesEGBonn@eaton.com

#### For customers in US/Canada contact:

#### **EatonCare Customer Support Center**

Call the EatonCare Support Center if you need assistance with placing an order, stock availability or proof of shipment, expediting an existing order, emergency shipments, product price information, returns other than warranty returns, and information on local distributors or sales offices.

Voice: 877-ETN-CARE (386-2273) (8:00 a.m. – 6:00 p.m. EST) After-Hours Emergency: 800-543-7038 (6:00 p.m. – 8:00 a.m. EST)

#### **Drives Technical Resource Center**

Voice: 877-ETN-CARE (386-2273) option 2, option 6 (8:00 a.m. – 5:00 p.m. Central Time U.S. [UTC-6])

email: <u>TRCDrives@Eaton.com</u> www.eaton.com/drives

#### **Original Operating Instructions**

The German-language edition of this document is the original operating manual.

#### Translation of the original operating manual

All editions of this document other than those in German language are translations of the original German manual.

1st published 2013, edition date 12/13 © 2013 by Eaton Industries GmbH, 53105 Bonn

Production: René Wiegand Translation: globaldocs GmbH

All rights reserved, including those of the translation.

No part of this manual may be reproduced in any form (printed, photocopy, microfilm or any other process) or processed, duplicated or distributed by means of electronic systems without written permission of Eaton Industries GmbH, Bonn.

Subject to alteration without notice.

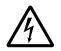

# Danger! Dangerous electrical voltage!

#### Before commencing the installation

- · Disconnect the power supply of the device.
- Ensure that devices cannot be accidentally restarted.
- Verify isolation from the supply.
- Earth and short circuit the device.
- · Cover or enclose any adjacent live components.
- Follow the engineering instructions (AWA/IL) for the device concerned.
- Only suitably qualified personnel in accordance with EN 50110-1/-2 (VDE 0105 Part 100) may work on this device/system.
- Before installation and before touching the device ensure that you are free of electrostatic charge.
- The functional earth (FE, PES) must be connected to the protective earth (PE) or the potential equalisation. The system installer is responsible for implementing this connection.
- Connecting cables and signal lines should be installed so that inductive or capacitive interference does not impair the automation functions.
- Install automation devices and related operating elements in such a way that they are well protected against unintentional operation.
- Suitable safety hardware and software measures should be implemented for the I/O interface so that an open circuit on the signal side does not result in undefined states in the automation devices.
- Ensure a reliable electrical isolation of the extra-low voltage of the 24 V supply. Only use power supply units complying with IEC 60364-4-41 (VDE 0100 Part 410) or HD384.4.41 S2.
- Deviations of the mains voltage from the rated value must not exceed the tolerance limits given in the specifications, otherwise this may cause malfunction and dangerous operation.
- Emergency stop devices complying with IEC/EN 60204-1 must be effective in all operating modes of the automation devices. Unlatching the emergency-stop devices must not cause a restart.
- Devices that are designed for mounting in housings or control cabinets must only be operated and controlled after they have been installed and with the housing closed. Desktop or portable units must only be operated and controlled in enclosed housings.
- Measures should be taken to ensure the proper restart of programs interrupted after a voltage dip or failure. This should not cause dangerous operating states even for a short time. If necessary, emergency-stop devices should be implemented.

- Wherever faults in the automation system may cause injury or material damage, external measures must be implemented to ensure a safe operating state in the event of a fault or malfunction (for example, by means of separate limit switches, mechanical interlocks etc.).
- Depending on their degree of protection, frequency inverters may contain live bright metal parts, moving or rotating components or hot surfaces during and immediately after operation.
- Removal of the required covers, improper installation or incorrect operation of motor or frequency inverter may cause the failure of the device and may lead to serious injury or damage.
- The applicable national accident prevention and safety regulations apply to all work carried on live frequency inverters.
- The electrical installation must be carried out in accordance with the relevant regulations (e. g. with regard to cable cross sections, fuses, PE).
- Transport, installation, commissioning and maintenance work must be carried out only by qualified personnel (IEC 60364, HD 384 and national occupational safety regulations).
- Installations containing frequency inverters must be provided with additional monitoring and protective devices in accordance with the applicable safety regulations. Modifications to the frequency inverters using the operating software are permitted.
- All covers and doors must be kept closed during operation.
- To reduce the hazards for people or equipment, the user must include in the machine design measures that restrict the consequences of a malfunction or failure of the drive (increased motor speed or sudden standstill of motor).
   These measures include:
  - Other independent devices for monitoring safetyrelated variables (speed, travel, end positions etc.).
  - Electrical or non-electrical system-wide measures (electrical or mechanical interlocks).
  - Never touch live parts or cable connections of the frequency inverter after it has been disconnected from the power supply. Due to the charge in the capacitors, these parts may still be live after disconnection. Fit appropriate warning signs.

# **Table of contents**

| 0                              | General                                                                              | 3                    |
|--------------------------------|--------------------------------------------------------------------------------------|----------------------|
| 0.1                            | Purpose of this document                                                             | 3                    |
| 0.2                            | Main components                                                                      | 4                    |
| 0.3                            | Writing conventions Hazard warnings of material damages                              | 5                    |
| 0.3.2<br>0.3.3                 | Hazard warnings of personal injury<br>Tips                                           | 5                    |
| 0.4                            | Comments about this document                                                         | 5                    |
| 0.5                            | Additional reference documents                                                       | 6                    |
| 1                              | Installation                                                                         | 7                    |
| 1.1                            | System requirements                                                                  | 7                    |
| 1.2                            | Installation types                                                                   | 7                    |
| 1.2.1                          | Installing the program using the product CD                                          | 7                    |
| 1.2.2<br>1.2.3                 | Installing the program through the Internet Installing the program using DX-COM-SOFT | 9<br>12              |
| 1.3                            | Language Selection                                                                   | 12                   |
| 1.4                            | Uninstalling                                                                         | 14                   |
| 2                              | Establishing communications                                                          | 15                   |
| 2.1<br>2.1.1<br>2.1.2<br>2.1.3 | Interface converter  DX-CBL-PC-1M5  DX-COM-PCKIT  DX-COM-STICK                       | 15<br>15<br>16<br>17 |
| 2.2<br>2.2.1<br>2.2.2          | Operating conditions                                                                 | 18<br>18<br>19       |
| 2.3                            | Enabling the communication port                                                      | 19                   |
| 3                              | Computer user interface                                                              | 25                   |
| 3.1                            | Menu bar                                                                             | 26                   |
| 3.2                            | Symbols                                                                              | 27                   |
| 3 3                            | Status display                                                                       | 30                   |

| 4              | Parameter Editor                                               | 33        |
|----------------|----------------------------------------------------------------|-----------|
| 4.1            | File                                                           | 34        |
| 4.2            | Tools                                                          | 34        |
| 4.3            | Parameter set                                                  | 35        |
| 4.4            | Help                                                           | 35        |
| 4.5            | View Mode                                                      | 37        |
| 4.5.1          | Offline mode                                                   | 37        |
| 4.5.2          | Online mode                                                    | 43        |
| 5              | Drive Control / Monitor                                        | 45        |
| 5.1            | File                                                           | 47        |
| 5.2            | Tools                                                          | 47        |
| 5.3            | Help                                                           | 48        |
| 5.4            | Scan Drive Network                                             | 48        |
| •              | Formation Display Editors                                      | -4        |
| 6              | Function Block Editor                                          | <b>51</b> |
| 6.1<br>6.1.1   | Licensing Equipment supplied                                   | 53<br>53  |
| 6.1.2          | Activate License                                               | 54        |
| 6.2            | Deactivating your license (to transfer it to another computer) | 57        |
| 6.3            | File                                                           | 58        |
| 6.4            | Edit                                                           | 59        |
| 6.5            | Tools                                                          | 59        |
| 6.6            | PLC(S)                                                         | 60        |
| 6.7            | Help                                                           | 60        |
| 6.8            | Function Groups                                                | 61        |
| 6.9            | General notes                                                  | 66        |
| 6.9.1          | Input/Output                                                   | 68        |
| 6.9.2<br>6.9.3 | Logic functions                                                | 70<br>73  |
| 6.9.4          | Compare                                                        | 76        |
| 6.9.5          | Timers / Counters                                              | 77        |
| 6.9.6<br>6.9.7 | Data manipulation                                              | 82<br>90  |
| 6.10           | Use                                                            | 94        |
| 0.10           | USE                                                            | 34        |
| 7              | Scope / Data Logger                                            | 95        |
| 7.1            | File                                                           | 96        |
| 7.2            | Tools                                                          | 96        |
| 7.3            | Help                                                           | 96        |
| 7.4            | Use                                                            | 97        |
|                | Alphabetical index                                             | 107       |

## 0 General

## 0.1 Purpose of this document

This document explains how to use the drivesConnect parameter configuration program.

The drivesConnect program can be used to control, set the parameters, and commission DC1 and DA1 variable frequency drives.

The program has four main components:

- Parameter Editor
- Drive Control / Monitor
- Function Block Editor
- Scope / Data Logger

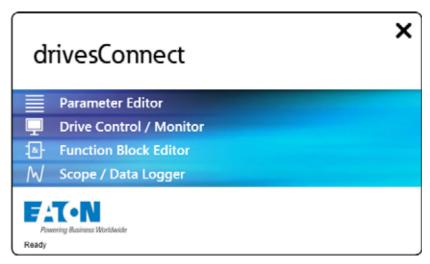

Figure 1: Main drivesConnect components on start screen

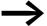

#### Note on naming convention used throughout the program:

Whenever a screenshot has the word "drive" in it, it is being used to refer to a variable frequency drive.

## 0.2 Main components

To access the various main components, simply click on the corresponding line on the start screen (→ Figure 1).

You can also switch between the components using the toolbar or the **Tools** menu.

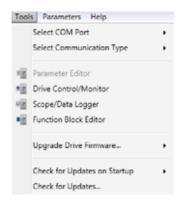

Figure 2: Components shown in the "Tools" menu

The quickest way to switch between the individual components is to use the toolbar.

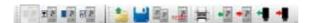

Figure 3: Quick access to components

The icons on the toolbar follow general Windows standards.

If an icon is grayed out, this means that the corresponding application function is not available at the moment.

#### Example (Undo/Redo)

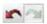

Figure 4: Example: Available (left) and not available (right)

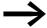

The dialogs and examples in this document are standardized. Depending on selection of the controller type therefore dialogs can differ.

## **0.3 Writing conventions**

Symbols used in this manual have the following meanings:

▶ Indicates instructions to be followed.

## 0.3.1 Hazard warnings of material damages

#### **NOTICE**

Warns about the possibility of material damage.

## 0.3.2 Hazard warnings of personal injury

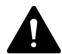

#### **CAUTION**

Warns of the possibility of hazardous situations that may possibly cause slight injury.

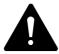

#### WARNING

Warns of the possibility of hazardous situations that could result in serious injury or even death.

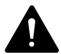

#### **DANGER**

Warns of hazardous situations that result in serious injury or death.

## 0.3.3 Tips

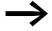

Indicates useful tips.

## 0.4 Comments about this document

Please send any comments, recommendations or suggestions relating to this document to ICDDrives@eaton.com.

# 0.5 Additional reference documents

The following documents may also come in handy.

| Theme                                           | Document    |  |
|-------------------------------------------------|-------------|--|
| Basic device (variable frequency drive)         |             |  |
| DA1 manual                                      | MN04020005Z |  |
| instruction leaflet DA1 IP20                    | IL04020010Z |  |
| instruction leaflet DA1 IP55                    | IL04020011Z |  |
| instruction leaflet DA1 IP66                    | IL04020015Z |  |
| DC1 manual                                      | MN04020003Z |  |
| instruction leaflet DC1 IP20                    | IL04020009Z |  |
| instruction leaflet for IP20 DC1 for AC motors  | IL04020014Z |  |
| instruction leaflet DC1 IP66                    | IL04020013Z |  |
| instruction leaflet for IP66 DC1 for AC motors  | IL040001ZU  |  |
| Accessories                                     |             |  |
| instruction leaflet for RJ45 cable and splitter | IL04012023Z |  |
| instruction leaflet DX-COM-PCKIT                | IL04012022Z |  |
| instruction leaflet DX-CBL-PC-1M5               | IL040002ZU  |  |
| instruction leaflet DX-COM-SOFT                 | IL04012012Z |  |
| instruction leaflet DX-COM-STICK                | IL04012021Z |  |

For more information, please visit www.eaton.eu.

## 1 Installation

## 1.1 System requirements

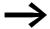

You will need an Internet connection in order to be able to install the drivesConnect program.

For offline installation, you can click on the **drivesConnect software download** link on our website in order to download the latest version of the pct\_...[date] ZIP file.

To start installing the program, unzip the ZIP file and run the setup.exe file.

drivesConnect is programmed to run on Windows operating systems.

- Windows 7.
- Windows XP.

Older Windows operating systems are not supported.

## 1.2 Installation types

If your computer meets the above system requirements, there will be a number of ways to install the drivesConnect program:

- From a CD-ROM (included with DC1 and DA1 variable frequency drives)
- Through the Internet (www.eaton.eu)
- With a DX-COM-SOFT license key (USB dongle)

#### 1.2.1 Installing the program using the product CD

The drivesConnect program can be installed from the product CD.

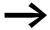

This product CD is included with DC1 and DA1 variable frequency drives.

As of this writing, there are two languages available (German and English).

Provided that your Windows system is configured accordingly, the CD-ROM will start by showing its contents. After you insert the product CD, the Windows screen shown in figure 5 will be opened in order to show the data storage medium's contents.

## 1 Installation

## 1.2 Installation types

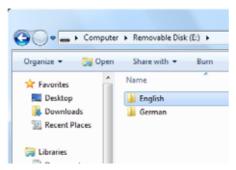

Figure 5: Storage device screen in Windows

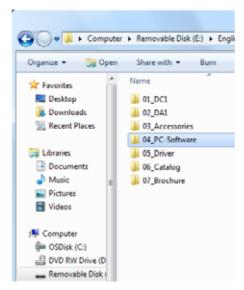

Figure 6: Storage medium contents (this screenshot shows the contents found in the "German" folder)

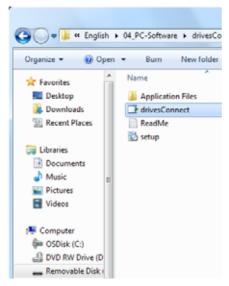

Figure 7: Running drivesConnect

Open the **04\_PC-Software** folder and then run the drivesConnect file to install the program.

► An "Application Install – Security Warning" prompt will appear. Confirm by clicking on **Install**.

Once the software is installed and you open it, you will be asked to accept the terms of the license agreement.

➤ To do so, click on the **Accept** button.

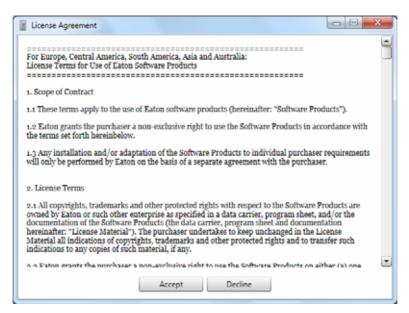

Figure 8: Accepting the license agreement

► Then click on **OK** when the following message appears:

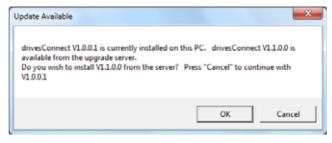

Figure 9: Confirming the installation prompt

Once the installation routine is complete, the start screen will appear again.

## 1.2.2 Installing the program through the Internet

You can also download the drivesConnect parameter configuration program at www.eaton.eu.

To do so, start from the homepage and click on the following in order to get to the download area:

#### → Products & Services

#### 1 Installation

#### 1.2 Installation types

- → Electrical
- → Automation & Control
- → Switching, protecting and driving motors
- → PowerXL<sup>™</sup> variable frequency drives
- → DC1 Compact variable frequency drive or DA1 Advanced variable frequency drive

#### → Software

You will get to the following page:

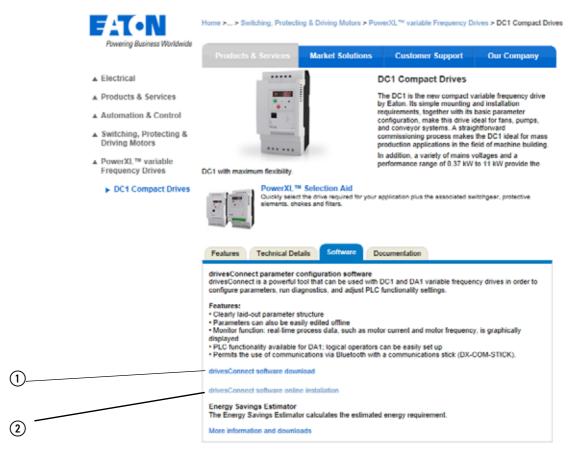

Figure 10:Webpage where the drivesConnect program can be downloaded

- (1) Offline installation
- (2) Online installation

Alternatively, you can use the following link to get to the download page directly.

http://www.eaton.eu/DE/Europe/Electrical/ProductsServices/AutomationControl/SwitchingProtectingDrivingMotors/PowerXLfrequencydrives/DC1Compactdrives/index.htm#tabs-3

Click on drivesConnect software online installation (2) to start the installation.

The following window will appear:

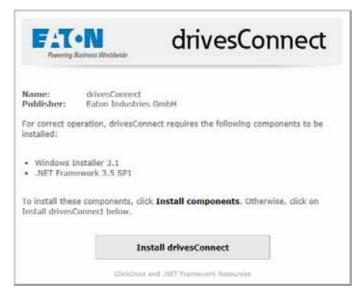

Figure 11: Online installation start screen

First, start the download:

- ➤ To do so, click on **Install drivesConnect**.

  If Windows Installer 3.1 and .NET Framework 3.5 SP1 are not installed on your computer, you will have to install them first. To do so, click on **Install components** and, once these two required components have been installed, click on **Install drivesConnect**.
- ► An "Application Install Security Warning" prompt will appear. Confirm by clicking on the **Install** button.

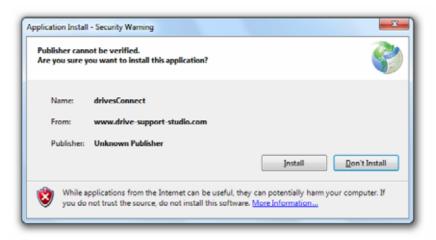

Figure 12: Confirming the prompt

Once the installation is complete, the start screen in  $\rightarrow$  Figure 1 will open.

#### 1.3 Language Selection

## 1.2.3 Installing the program using DX-COM-SOFT

You can also install drivesConnect using the DX-COM-SOFT USB dongle. The procedure is the same as that for the product CD described above.

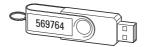

Figure 13: DX-COM-SOFT with license number

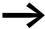

→ Section 6.1, "Licensing" provides detailed information regarding the licensing model.

## 1.3 Language Selection

The language used for the drivesConnect user interface will be the same as the one you have configured for Windows.

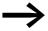

As of this writing, parameter descriptions and help texts can be displayed in German or English.

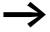

The installation routine for the drivesConnect program is exclusively in English.

In order to select a language, follow the steps below:

- ▶ Open the Windows Control Panel and click on Clock, Language, and Region.
- ▶ Open the **Formats** tab and select the language you want.

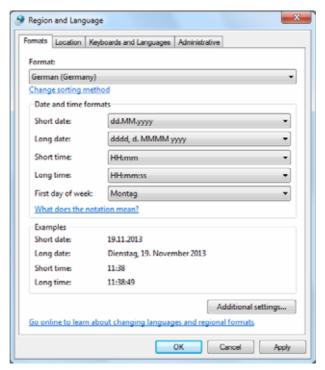

Figure 14: Selecting a language in Windows

To apply the new language setting, you will have to restart the program.

If, for example, you switch to English as the language for the user interface, the following start screen will appear when you restart the computer:

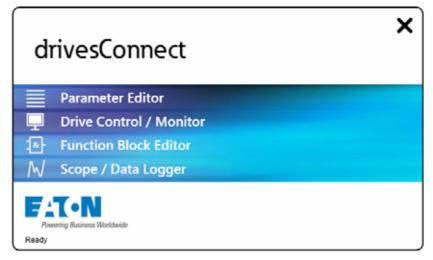

Figure 15: The start screen in English

## 1.4 Uninstalling

When you uninstall the program, the files and components installed by drivesConnect will be removed from your computer. If necessary, you may have to delete certain files and folders from the "Programming system" folder manually after the uninstall routine is complete.

To uninstall the drivesConnect program, follow the steps below:

- ► Open the Windows Control Panel and, under Programs, click on Uninstall or change a program.
- ▶ Select the drivesConnect program and click on **Uninstall/Change**.

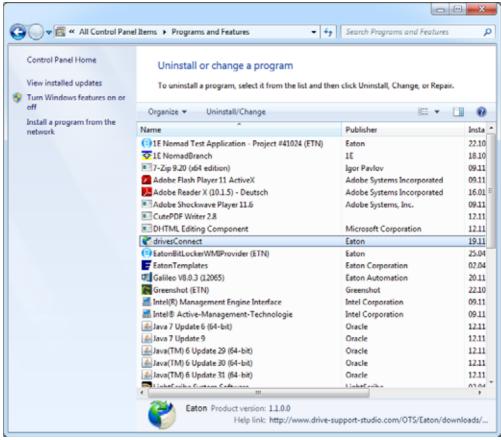

Figure 16: Uninstalling drivesConnect

Select Remove the application from this computer and click on OK.

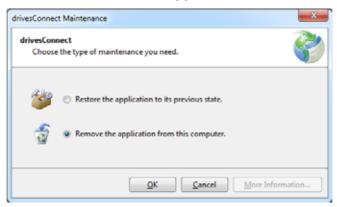

Figure 17: Starting the uninstall process

## 2 Establishing communications

In order to be able to establish communications between a computer with drivesConnect and a DC1 or DA1 variable frequency drive, you will need to use one of the following to establish a connection:

- DX-CBL-PC-1M5 (interface converter)
- DX-COM-PCKIT (interface converter) or
- DX-COM-STICK (Bluetooth communications stick).

#### **NOTICE**

The RJ45 port on DC1 and DA1 variable frequency drives must not be connected to a computer without using potential isolation.

#### 2.1 Interface converter

#### 2.1.1 DX-CBL-PC-1M5

DX-CBL-PC-1M5 is a 1.5 m-long connection cable with potential isolation, an RJ45 plug, and a USB plug (A-type).

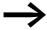

For more information and technical data on the DX-CBL-PC-1M5 interface converter, please consult instruction leaflet IL040002ZU.

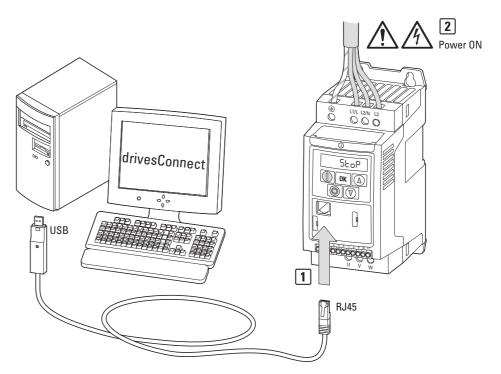

Figure 18: DX-CBL-PC-1M5 in conjunction with a DC1 variable frequency drive

## 2 Establishing communications

#### 2.1 Interface converter

## 2.1.2 DX-COM-PCKIT

DX-COM-PCKIT is a galvanically isolated interface converter meant for installing DC1 and DA1 variable frequency drives in a control panel.

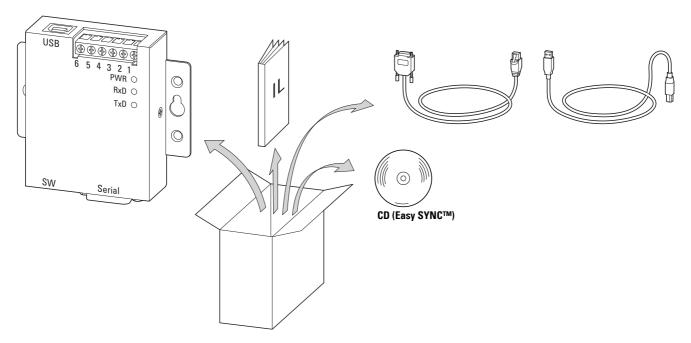

Figure 19: Equipment supplied DX-COM-PCKIT

DX-COM-PCKIT comes with the following interfaces:

- RS-422/485 (9-pin D-sub socket)
- 6-pin screw terminals
- USB socket (B-type)

The equipment supplied includes two connection cables: one with an A-type USB plug and a B-type USB plug and one with a 9-pin D-sub plug and an RJ45 plug.

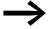

For more information and technical data on the DX-COM-PCKIT interface converter, please consult instruction leaflet IL04012022Z.

## 2.1.3 DX-COM-STICK

The DX-COM-STICK Bluetooth communication stick can be used to connect to a computer with drivesConnect via Bluetooth.

In the case of DC1 and DA1 variable frequency drives, the stick is plugged into the drives' RJ45 socket.

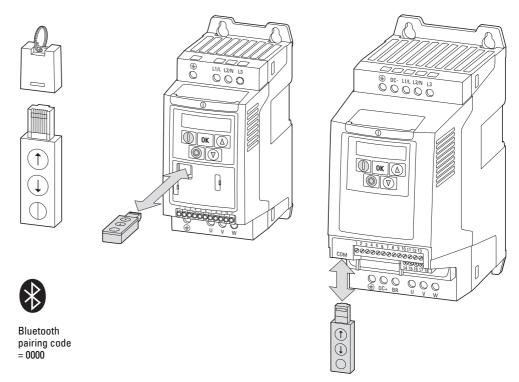

Figure 20: Slot for DX-COM-STICK in DC1 and DA1 variable frequency drives

#### **NOTICE**

The DX-COM-STICK Bluetooth communication stick is not designed for continuous operation!

Vibrations and shock may cause data transfers to be interrupted.

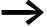

For more information and technical data on the DX-COM-STICK Bluetooth communication stick, please consult instruction leaflet IL04012021Z.

- 2 Establishing communications
- 2.2 Operating conditions

## 2.2 Operating conditions

## 2.2.1 DC1 variable frequency drive

In order to be able to communicate with the drivesConnect program, DC1 variable frequency drives must be powered with the specified supply voltage.

Follow the applicable installation instructions and descriptions listed below:

- DC1-1D..., DC1-12..., DC1-32..., DC1-34...: instruction leaflet IL0402009Z, manual MN04020003Z
- DC1-S1..., DC1-S2... (single-phase motors): instruction leaflet IL04020014Z, manual MN04020004Z
- DC1-...A6xN (IP66 degree of protection): instruction leaflet IL04020013Z, manual MN04020003Z

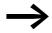

To run the variable frequency drive with its factory configuration (via control terminals), you will need to connect terminal 1 (+24 V) to terminal 2 (FWD enable) or terminal 3 (REV enable).

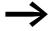

In the case of devices with an IP66 degree of protection and local controls (DC1-...-A6SN), this connection is established using the FWD/REV selector switch. In the case of variable frequency drives for single-phase motors (DC1-S...), the enable signal is sent exclusively via terminal 1.

The required steps are described in manual MN04020003Z.

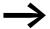

If you want to use the DC1 variable frequency drive's operating unit for control purposes, you will have to change the factory parameter settings with which the drive ships.

## 2.2.2 DA1 variable frequency drives

In order to be able to communicate with the drivesConnect program, DA1 variable frequency drives must be powered with the specified supply voltage. Alternatively, communication with the DA1 unit's control section is also possible using an external 24 V DC voltage (100 mA) (positive output connected to terminal 1, negative output connected to terminal 7).

Follow the applicable installation instructions and descriptions listed below:

- DA1-...-A20...: instruction leaflet IL04020010Z, manual MN04020005Z,
- DA1-...-A55...: instruction leaflet IL04020011Z, manual MN04020005Z,
- DA1-...-A6x...: instruction leaflet IL04020015Z, manual MN04020005Z.

In DA1 variable frequency drives, control terminals 12 (STO+) and 13 (STO-) always have to be connected to the control voltage potential (+24 V on 1 to 12, 0 V to 7 and 13). This connection arrangement is required at all control levels.

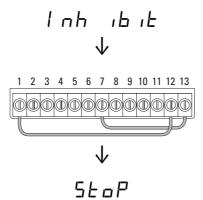

## 2.3 Enabling the communication port

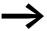

Depending on the specific way your computer or Windows operating system is configured, it may be necessary for you to enable the ports on the computer (COM port) or update their drivers for the interface converter.

The port drivers are included on the enclosed CD and can also be downloaded from the Internet.

You can open the **Tools** menu in the drivesConnect program, select the COM port you will be using on the computer, and enable it:

## 2 Establishing communications

## 2.3 Enabling the communication port

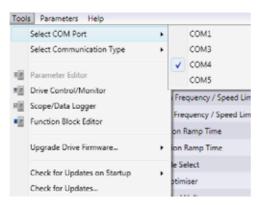

Figure 21: Selecting a COM interface

If you are using a DX-CBL-PC-1M5 or DX-COM-PCKIT interface converter, select **RS485** for **Select Communication Type**. If you are using a DX-COM-STICK Bluetooth communication stick, select **BlueTooth**.

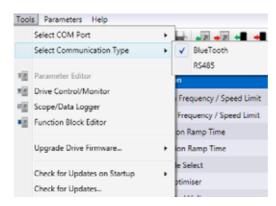

Figure 22: Selecting a communication type

The DX-COM-STICK Bluetooth communication stick needs to be listed under **Hardware and Sound / Devices and Printers** in the Windows Control Panel. Please note that it might be necessary to add it by using the **Add a device** option.

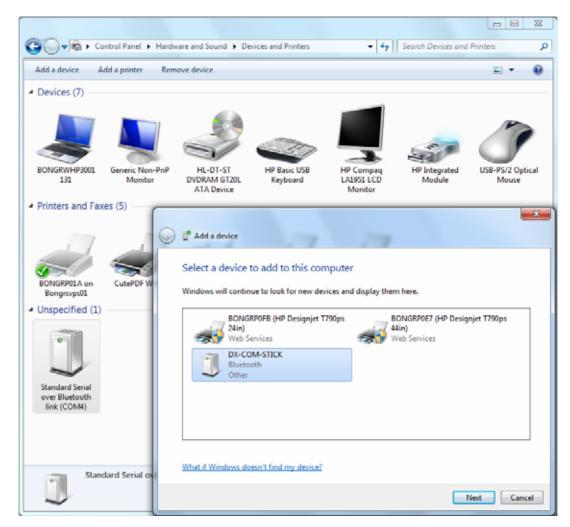

Figure 23: Add Device

#### ► Click **Next**.

You will now have to select a pairing option.

## 2 Establishing communications

## 2.3 Enabling the communication port

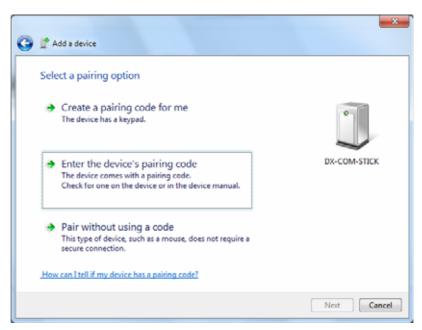

Figure 24: Entering the pairing code for DX-COM-STICK

- Select the Enter the device's pairing code option and click Next.
- Now enter code **0000** and click **Next**.

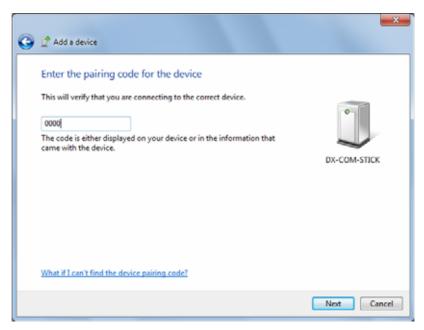

Figure 25: Standard pairing code 0000

The following window will appear:

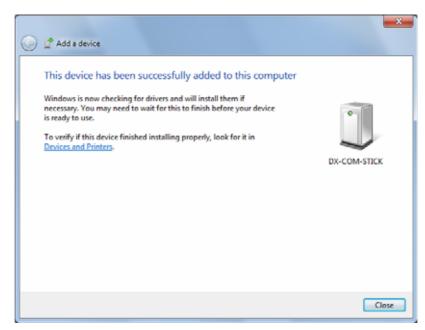

Figure 26: DX-COM-STICK successfully added

Double-click on the icon for the DX-COM-STICK device you just added. A window in which you can find additional information (COM port) under the **Hardware** tab will appear.

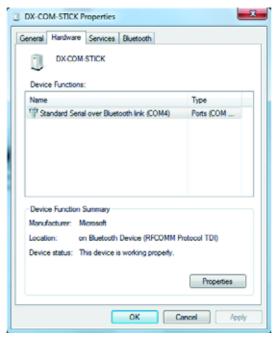

Figure 27: "Hardware" tab

Figure 27 shows the DX-COM-STICK that has been added to the computer's hardware. Right-clicking on the icon will show the corresponding device tasks.

- 2 Establishing communications
- 2.3 Enabling the communication port

# 3 Computer user interface

When you run the drivesConnect parameter configuration program by clicking on the corresponding icon, your computer screen will display the drivesConnect start screen.

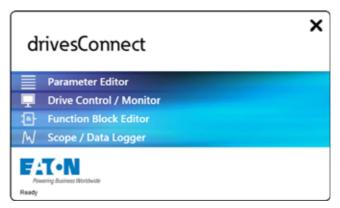

Figure 28: drivesConnect start screen

To access one of the four main components, simply click on it:

- Parameter Editor
- Drive Control / Monitor
- Function Block Editor
- Scope / Data Logger

Figure 29 shows the user interface for the **Parameter Editor** component.

## 3 Computer user interface

#### 3.1 Menu bar

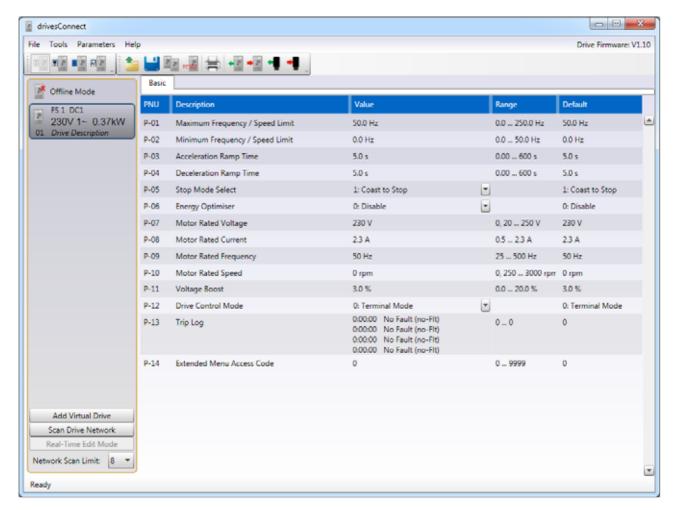

Figure 29: User interface for the "Parameter Editor" component

#### 3.1 Menu bar

The topmost line on all four user interfaces will always show menus and icons:

- File
- Tools
- Help

In general, these menus contain standard computer options such as Save, Print, Help, About, etc.

The menus and options available will be expanded based on the drivesConnect component that is currently open.

# 3.2 Symbols

All menu levels in drivesConnect show icons with the following functions in order to make the program easier to use.

| Symbol      | Meaning                                                                         |
|-------------|---------------------------------------------------------------------------------|
|             | Used to switch to the Parameter Editor component                                |
| <b>T</b>    | Used to switch to the Drive Control / Monitor component                         |
|             | Used to switch to the Function Block Editor component                           |
| M           | Used to switch to the Scope / Data Logger component                             |
| *           | Used to load a parameter set or PLC program from a file                         |
|             | Used to save a parameter set or PLC program to a file                           |
|             | Start a new PLC program                                                         |
|             | Save PLC Program as data file                                                   |
| 2 2         | Copy parameter set to new drive descriptor                                      |
| resta       | Used to reset parameters to factory defaults                                    |
| =           | Used to print a parameter set or PLC program                                    |
| A4 Portrait | A4 portrait format, A4 landscape format, A3 landscape format                    |
| +2          | Used to transfer (read) the parameter set from the selected drive               |
| •           | Used to transfer (read) a parameter set from a DX-COM-STICK                     |
|             | Used to transfer (read) the PLC program from a drive and save it as a data file |

# 3.2 Symbols

| Symbol                   | Meaning                                                                            |
|--------------------------|------------------------------------------------------------------------------------|
| ***                      | Used to transfer (save) a parameter set or PLC program to the selected drive       |
| •                        | Used to transfer (save) a parameter set or PLC program to a DX-COM-STICK           |
|                          | Used to transfer (save) a PLC file to a drive                                      |
|                          | Used to reset the parameters to their custom default values                        |
| <b></b>                  | Compare Parameters with factory default values                                     |
| 8                        | Compare Parameters with user default values                                        |
|                          | Delete PLC program in Drive                                                        |
| •                        | Used to delete a PLC program from the DX-COM-STICK                                 |
|                          | Undo last operation                                                                |
| <b>1</b>                 | Used to cancel the last undo operation                                             |
| The icons below are only | found on the user interface for the "Function Block Editor" component              |
| <b>D</b>                 | Used to copy the selected blocks (also possible with the Ctrl+C keyboard shortcut) |
| ×                        | Cut the selected blocks                                                            |
| <b>⇒</b>                 | Paste the selected blocks                                                          |
| *                        | Zoom In                                                                            |
| <b>&gt;</b>              | Zoom Out                                                                           |
|                          | Used to add a new sheet                                                            |
| <b>X</b>                 | Used to delete the selected sheet                                                  |

# 3 Computer user interface 3.2 Symbols

| Symbol | Meaning                                    |
|--------|--------------------------------------------|
| 4      | Highlight errors in the PLC diagram        |
| -      | Remove error highlights in the PLC diagram |
| ₽      | Start Simulation                           |
|        | Used to end the simulation                 |
|        | Start Simulation                           |
|        | Pause simulation                           |
|        | Stop Simulation                            |

## 3.3 Status display

The left column on the user interface – with the exception of the interface for the **Function Block Editor** component – uses rectangular display elements to show the variable frequency drives that are connected (i.e., both physically connected and virtually present drives).

Once you establish communications between the DC1 or DA1 variable frequency drive and the drivesConnect program, the connected variable frequency drive will be shown on the **Parameter Editor**, **Drive Control / Monitor**, and **Scope / Data Logger** components in various display formats:

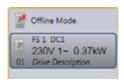

#### **Gray** background:

There are no variable frequency drives connected (virtual drives, standard type).

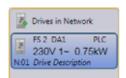

#### Blue background:

A variable frequency drive is connected.

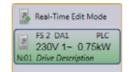

#### **Green** background:

Real-time mode: A variable frequency drive is running: Changes to parameters will be transferred directly.

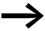

If you use the "fleeting pulse" trigger mode while on the **Scope / Data Logger** component, the otherwise blue frame will turn red (→ Figure 30).

This indicates that scope data is stored on the variable frequency drive.

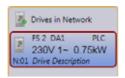

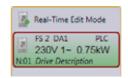

Figure 30: Indication that scope data (oscilloscope data) has been saved

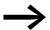

Interface converters DX-CBL-PC-1M5 and DX-COM-PCKIT can be used to connect multiple variable frequency drives at the same time.

If you do connect multiple variable frequency drives simultaneously, make sure that none of them have the same address. In DA1 variable frequency drives, the address can be changed using parameter P5-01. In DC1 drives, it can be changed using parameter P-36. Also, when connecting multiple variable frequency drives, they have to be connected to each other with a splitter.

The parameters on the screen will be the ones that correspond to the display element with a blue border.

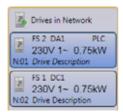

Figure 31: Two connected variable frequency drives

Make sure to change the highest drive address setting as necessary!

if, for instance, you are using eight variable frequency drives, you will have to select a value of 8 for **Highest address**.

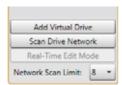

Figure 32: Specifying the highest address

- 3 Computer user interface
- 3.3 Status display

## **4 Parameter Editor**

The **Parameter Editor** component lists the parameters for the selected variable frequency drive. These parameters can be manually changed and accessed using this component.

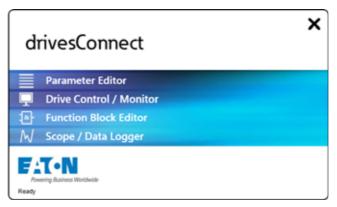

Figure 33: drivesConnect start screen

When you open the **Parameter Editor** component, the program will show the following user interface:

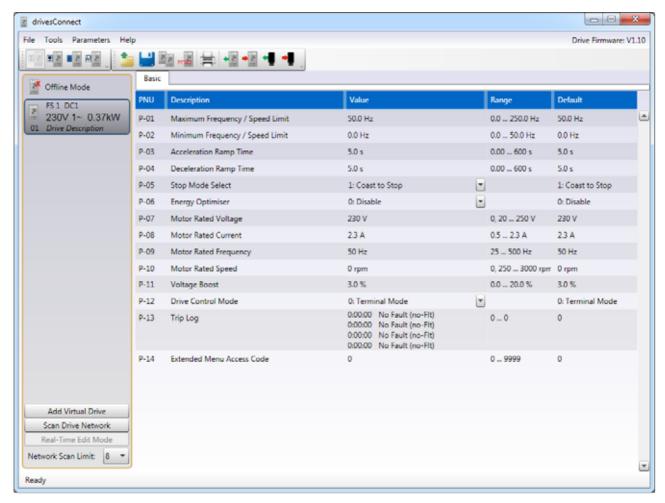

Figure 34: User interface for the "Parameter Editor" component

## 4 Parameter Editor

#### 4.1 File

## 4.1 File

The **File** menu features the following standard options:

- Load Parameter Set
- Save Parameter Set
- Save Parameter Set As...
- Print

In addition, it includes options for restoring factory defaults, copying parameter sets, and exporting parameter sets.

- Restore Factory Defaults
- Copy Parameter Set

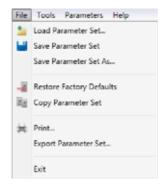

Figure 35: "File" menu

The option for restoring factory defaults does the same thing as a four-finger reset (start, stop,  $\blacktriangle$ ,  $\blacktriangledown$ ). It will reset (P-dEF) any settings that have been saved in a DA1 variable frequency drive using the P6-29 parameter ("Save Parameter as Default") (U-dEF).

The options in the **File**, **Tools**, **Parameter Set**, and **Help** menus are also available through the corresponding icons on the toolbar.

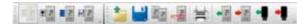

Figure 36: Toolbar (general)

## 4.2 Tools

The **Tools** menu features the **Select COM Port** and **Select Communication Type** options, which are used to connect a variable frequency drive to the program.

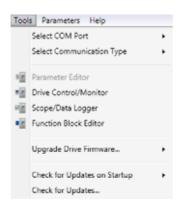

Figure 37: "Tools" menu

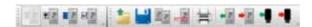

In addition, the menu has options for checking the variable frequency drive's firmware and updating it if necessary.

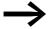

You will need an Internet connection in order to be able to check and update the drivesConnect program.

#### 4.3 Parameter set

The options in the **Parameter Set** menu can be used to transfer the parameter set to the variable frequency drive or DX-COM-STICK or to download it.

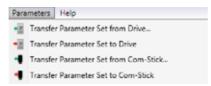

Figure 38: "Parameter Set" menu

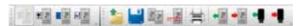

Figure 39: Expanded toolbar for "Parameter Set" menu

## 4.4 Help

The options in the **Help** menu can be used to activate and deactivate your license.

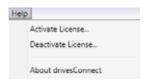

Figure 40: "Help" menu

## 4 Parameter Editor 4.4 Help

If a DA1 variable frequency drive is connected, the following three icons will be added to the toolbar:

On one hand, the **Restore Custom Defaults** option will be added in addition to the **Restore Factory Defaults** (four-finger reset) option. This new restore option does the same thing as a three-finger reset (stop,  $\blacktriangle$ ,  $\blacktriangledown$ ) in DA1 variable frequency drives (U - dEF).

On the other, the **Compare with Factory Defaults** and **Compare with Custom Defaults** options will also be added.

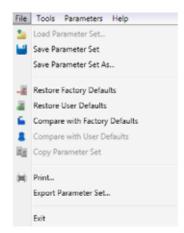

Figure 41: Expanded "File" menu

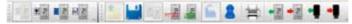

Figure 42: Custom default values

#### Example

Say you change parameter P1-01 from its default setting of 50 Hz to 90 Hz and you then save this new value as a default in real-time mode using P6-29. The network is then polled again.

The first screenshot in figure 43 shows the screen after the **Compare with Factory Defaults** icon is clicked on. **Default** will show the factory setting of 50 Hz.

In the next screen shot, the icon has been set to **Compare with Custom Defaults**. Accordingly, the value entered will be compared with the values saved in P6-29.

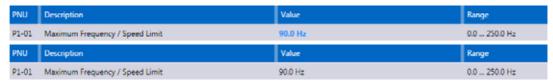

Figure 43: Parameter Comparison

## 4.5 View Mode

## 4.5.1 Offline mode

Offline mode can be used to load and modify virtual parameter sets without having a connected variable frequency drive.

The DC1 parameter set saved in the default settings will be opened automatically. You can use code 101 on the input screen for PNU = P-14 to add the **Monitor** and **Advanced** groups to the basic settings (**Basic**).

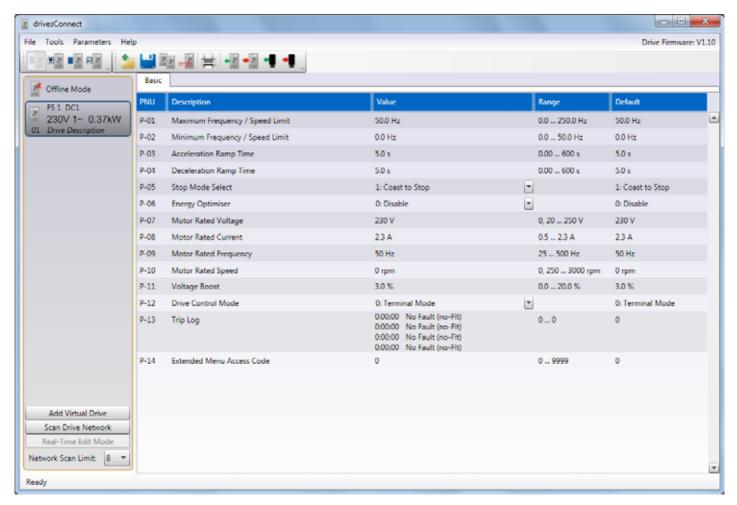

Figure 44: Virtual parameter set for a DC1 variable frequency drive

## 4 Parameter Editor

## 4.5 View Mode

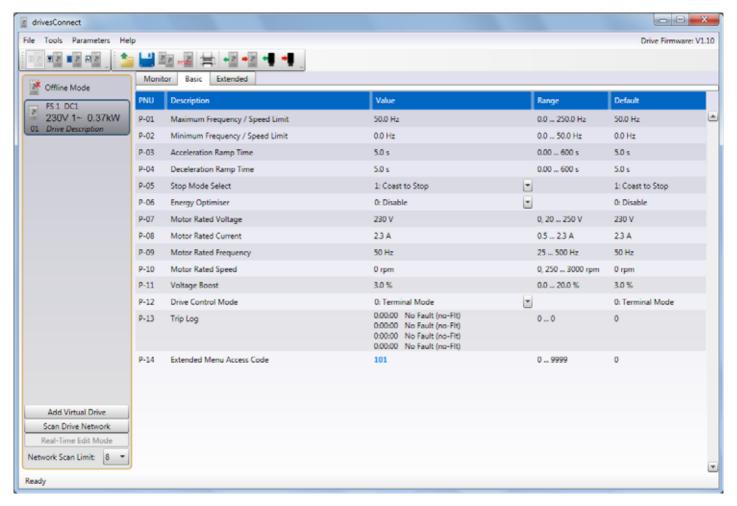

Figure 45: Advanced parameter set (P-14 = 101)

The "Motor" and "Advanced" ranges have been added for the DC1 variable frequency drive.

You can use the **Add Virtual Drive** button to add a variable frequency drive ("Creates a new drive in offline mode").

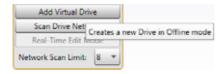

Figure 46: Adding a virtual variable frequency drive

The following dialog box for selecting a variable frequency drive type will appear:

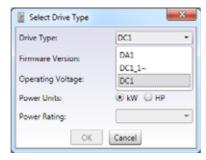

Figure 47: Selecting the type for the virtual variable frequency drive

The **Drive type** drop-down menu will have three variable frequency drive types available for selection for the (virtual) drive: DA1, DC1\_1~, and DC1.

A list of **Rating** options will be generated based on the **Operational voltage** you select.

The following figure 48 shows an example of a virtual variable frequency drive for single-phase motors (DC1\_1~).

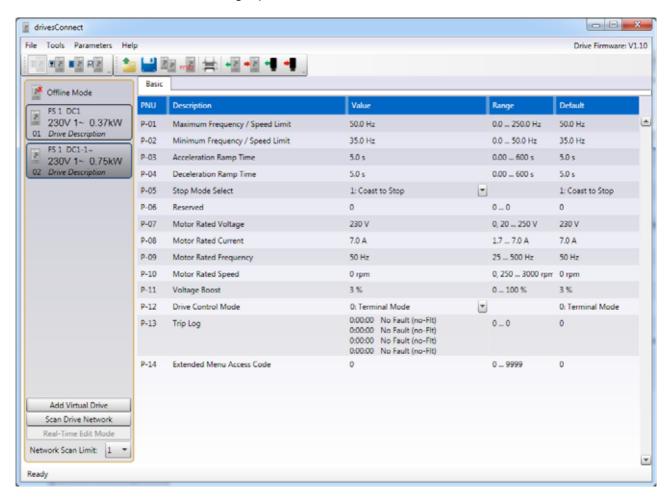

Figure 48: Default values for a second virtual variable frequency drive (FS1 DC1\_1~)

## 4 Parameter Editor

#### 4.5 View Mode

If you create a DA1 virtual variable frequency drive, the following default parameters will be displayed:

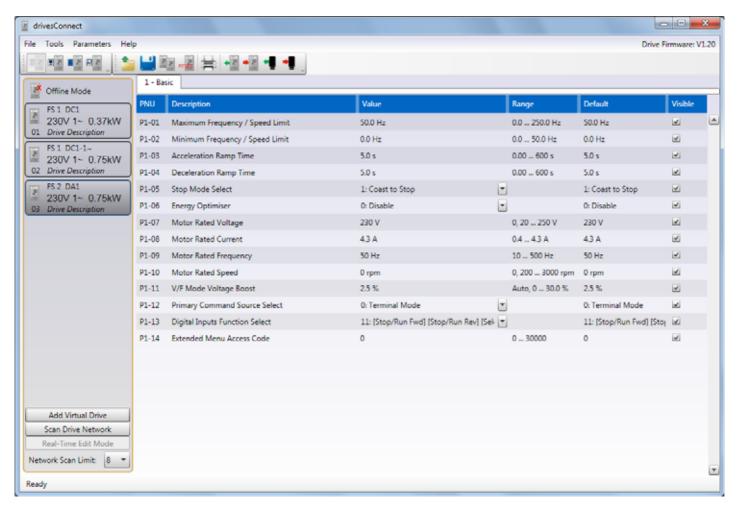

Figure 49: A third virtual variable frequency drive (FS2 DA1), type DA1

DA1 variable frequency drives not only feature code 101, but also have additional functions and parameters that can be unlocked with value 201:

Value 101 will unlock the **Monitor**, **Functions**, **PID**, **Mode**, and **Bus** groups, adding them to the **Basic** group.

To enter this value, click on parameter 0 in the **Value** column. This will open an input field highlighted in light blue where you can change the value from 0 to 101.

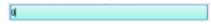

Figure 50: Activated input field

The groups will be shown as tabs above the list of parameters.

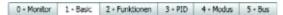

Figure 51: Advanced "Monitor", "Functions", "PID", "Mode", and "Bus" parameter groups for DA1 variable frequency drive (P1-14 = 101)

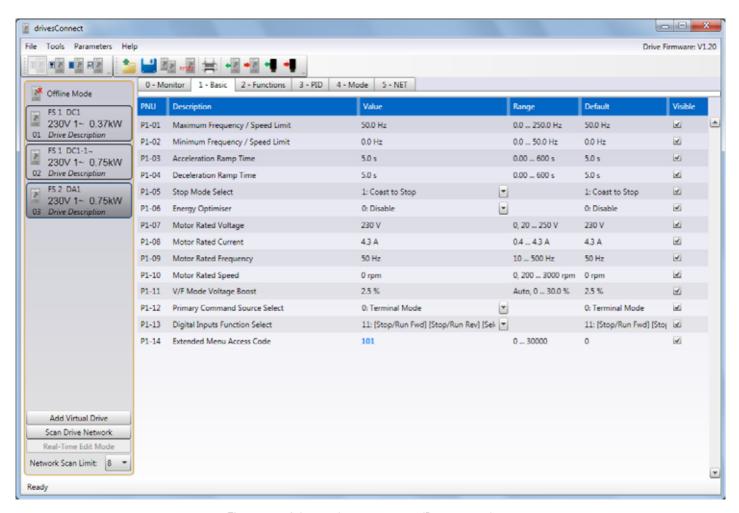

Figure 52: Advanced parameter set (P1-14 = 101):
The "Monitor", "Functions", "PID", "Modbus", and "Bus" ranges have been added.

Moreover, entering code 201 will unlock access to the **Advanced**, **Monitor**, **Ramps**, and **Control** groups.

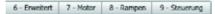

Figure 53: Advanced "Advanced", "Monitor", "Ramps", and "Control" parameter groups for DA1 variable frequency drive (P1-14 = 201)

## 4 Parameter Editor

#### 4.5 View Mode

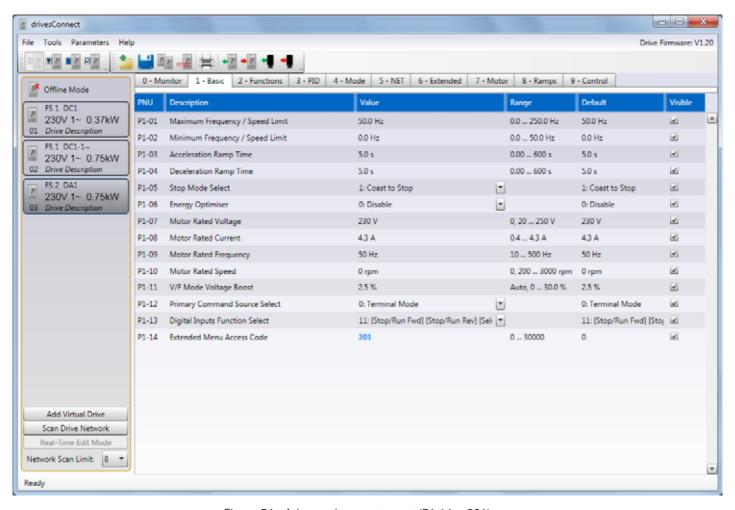

Figure 54: Advanced parameter set (P1-14 = 201):
The "Advanced", "Monitor", "Ramps", and "Control" ranges have been added.

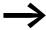

For more detailed information on the advanced parameter sets, please consult the manuals for the corresponding variable frequency drives:

DA1: manual MN04020005Z DC1: manual MN04020003Z

## 4.5.2 Online mode

In online mode, the parameters corresponding to the connected / currently connected variable frequency drive can be read and modified.

The program can be connected to the variable frequency drive by using a DX-COM-PCKIT, DX-CBL-PC-1M5, or DX-COM-SOFT.

Once you select a COM port and a communication type, the drive network can be polled.

The following window will appear once a connection has been established:

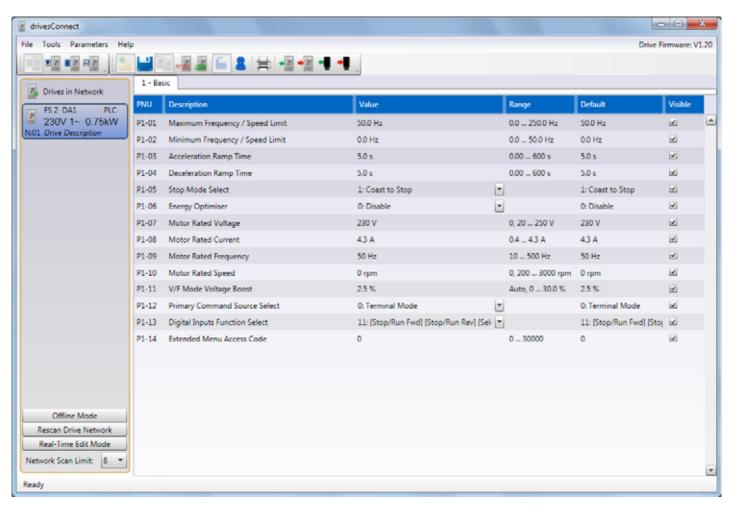

Figure 55: Start screen after a connection is established

## 4 Parameter Editor

#### 4.5 View Mode

When in online mode, you can modify the loaded parameter set and then transfer it to the selected DX-COM-STICK or directly to the variable frequency drive.

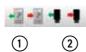

- (1) Used to transfer the parameter set to the selected drive
- ② Used to transfer the parameter set to the selected DX-COM-STICK Conversely, the parameter set can be downloaded from the DX-COM-STICK or drive.
- (1) Used to transfer the parameter set from the selected drive.
- (2) Used to transfer the parameter set from the DX-COM-STICK

In addition, you can also work in **real-time editing mode**. When in this mode, any changes to parameters will be immediately transferred to the variable frequency drive.

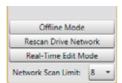

Figure 56: Real-Time Edit Mode

## **5 Drive Control / Monitor**

The second component listed on the drivesConnect start screen is the **Drive Control / Monitor** component.

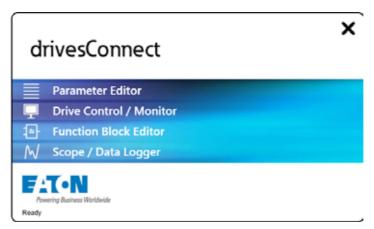

Figure 57: drivesConnect start screen

The **Drive Control / Monitor** component can be used to run the connected variable frequency drive from the drivesConnect program.

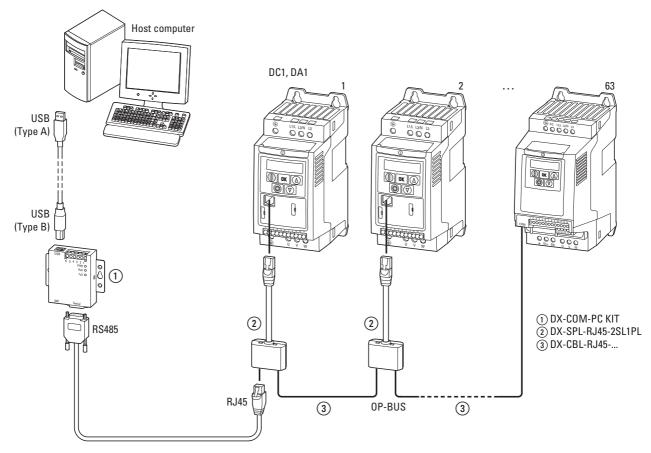

Figure 58: Connection example with multiple variable frequency drives

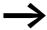

The selected variable frequency drives (DC1, DA1) must be connected to the computer through their communication port (RJ45 socket). In addition, their supply voltage must be switched on.

Display: 5LaP

When you open the **Drive Control / Monitor** component, an empty screen will appear at first.

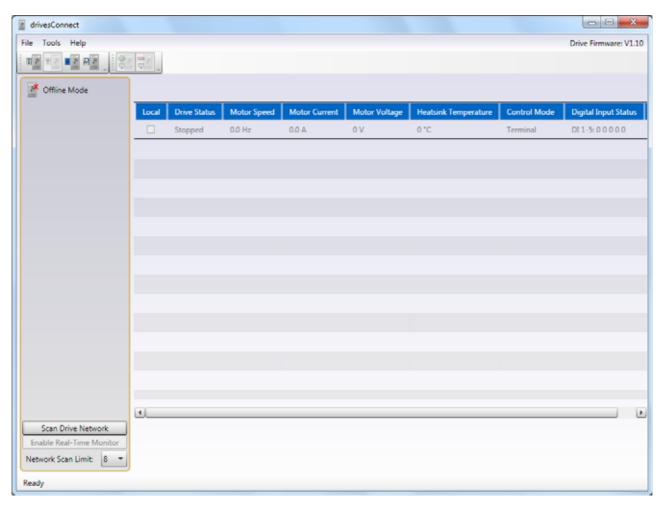

Figure 59: The user interface for the "Drive Control / Monitor" component

The component's basic functions can be used with the options in the **File**, **Tools**, and **Help** menus. The icons displayed below the menus are designed to provide quick access to individual functions.

You can set the highest address on the bottom left, in the field highlighted in gray. It will be shown on the user interface after you click on the **Poll Drive Network** button.

## **5.1 File**

The **File** menu in the **Drive Control / Monitor** features the following options:

- Activate Monitor for All Drives
- Deactivate Monitor for All Drives
- Exit

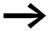

These functions will not be enabled until a connection to a (non-virtual) variable frequency drive has been established.

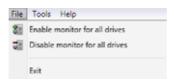

Figure 60: "File" menu

The monitor functions listed in this menu can also be activated using the corresponding icons.

#### 5.2 Tools

The **Tools** menu features the **Select COM Port** and **Select Communication Type** options, which are used to connect a variable frequency drive to the program.

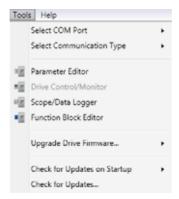

Figure 61: "Tools" menu

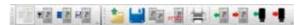

Figure 62: Toolbar for the "Tools" menu

In addition, the menu has options for checking the variable frequency drive's firmware and updating it if necessary.

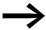

You will need an Internet connection in order to be able to check and update the drivesConnect program.

5.3 Help

## 5.3 Help

The options in the **Help** menu can be used to activate and deactivate your license.

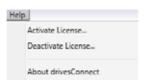

Figure 63: "Help" menu

## 5.4 Scan Drive Network

After you enter the **Highest address** for the connected variable frequency drives that you want the program to display, click on **Poll Drive Network** to have the program list the corresponding drives on the free display area.

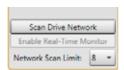

Figure 64: Scan Drive Network

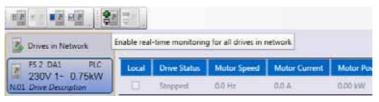

Figure 65: Selecting the "Local" option

After activating the drive control function, you will have to select the **Local** option.

The following screen will appear:

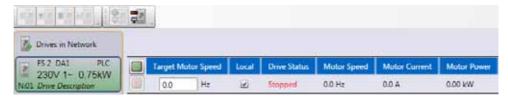

Figure 66: Stopped variable frequency drive

The motor speed setpoint will initially be 0.0 Hz. After you increase it and click on the green button (next to **Motor speed setpoint**), the connected variable frequency drive will start.

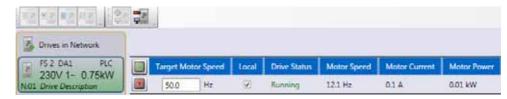

Figure 67: Running variable frequency drive (motor speed setpoint of 50.0 Hz).

if you are using a DC1 variable frequency drive, make sure that digital input 1 is active.

To stop the variable frequency drive, simply click on the red icon.

## Displaying additional values

To display additional values, click on the white arrow to the far right. A list of available parameters will be shown.

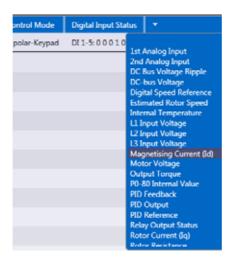

Figure 68: Additional parameters

You can deactivate the drive control function either on the bottom left or by using the toolbar.

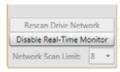

Figure 69: Deactivating the monitor

# 5 Drive Control / Monitor

5.4 Scan Drive Network

## **6 Function Block Editor**

The third component listed on the drivesConnect start screen is the **Function Block Editor** component

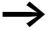

The Function Block Editor component can only be used together with a DA1 variable frequency drive and a valid license number.

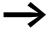

Without a license, you will not be able to use the Function Block Editor component's full functionality. In order to transfer programs to a connected variable frequency drive and change the program on a drive, you will need a valid license.

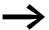

This license is **not** included with your DC1 or DA1 variable frequency drive (DX-COM-SOFT option).

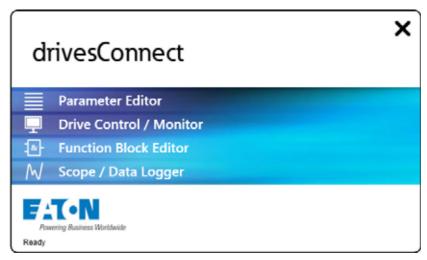

Figure 70: The "Function Block Editor" component as the third component on the start screen

The **Function Block Editor** component can be used to add functions to a PLC program or modify existing functions.

The following prompt regarding the license will appear:

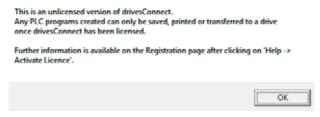

Figure 71: Licensing prompt

Click on the **OK** button.

When you open the editor, the following screen will appear:

## 6 Function Block Editor

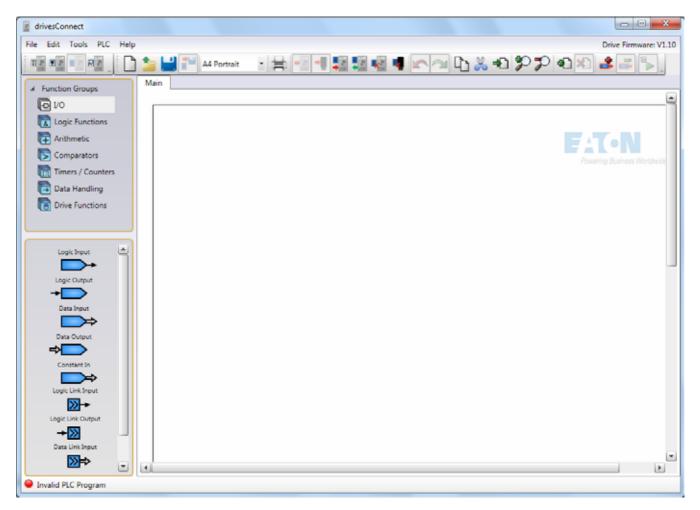

Figure 72: User interface for the "Function Block Editor" component

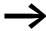

The "Invalid PLC program" message at the bottom left corner of the screen indicates that no licensed program is currently active.

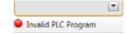

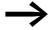

The following section explains how the license works step by step – in line with the visual quick reference guide found in instruction leaflet IL04012012Z for DX-COM-SOFT.

## 6.1 Licensing

Activating a license for the drivesConnect program requires an Internet connection and a DX-COM-SOFT USB dongle.

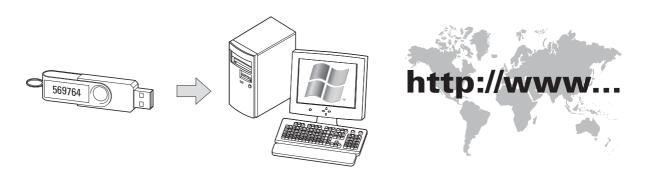

Figure 73: License activation requirements

## 6.1.1 Equipment supplied

DX-COM-SOFT is a USB dongle. The required order code consists of the first six numbers in the corresponding serial number.

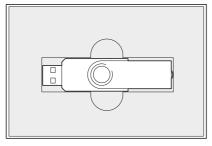

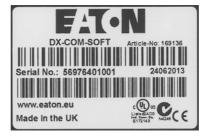

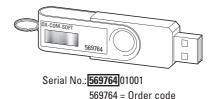

Figure 74: DX-COM-SOFT order code

## 6.1 Licensing

## 6.1.2 Activate License

To activate your license for the drivesConnect program, follow the steps below.

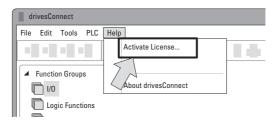

Figure 75: Activating the license in the "Help" menu

Open the **Help** menu and click on the **Activate License...** option.

The following window will appear.

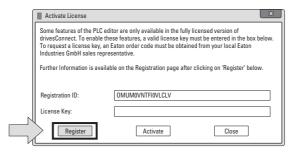

Figure 76: Requesting a license key

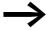

You do not have to enter any information on this dialog box when requesting a license!

► Click on the **Register** button (without entering any information into the **License Key** field) .

The registration website will be opened using your Internet connection.

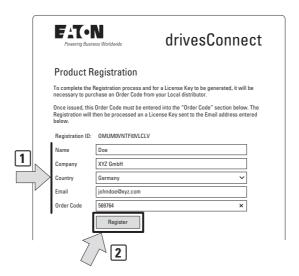

Figure 77: Registration

Enter your name (Name), company (Company), country (Country), and e-mail address (Email).

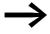

All fields are mandatory and must be filled out without fail before you can register.

Please note that the e-mail address you enter will be used to send you your license key.

- Enter the first six digits of the serial No. of your DX-COM-SOFT into the Order Code field.
- Click on the **Register** button once you have filled out every field.

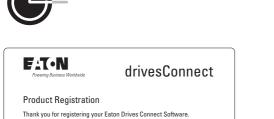

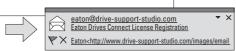

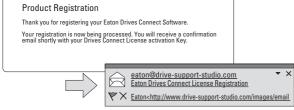

FATON drivesConnect

This Email was sent using the Eaton Drives Connect License management system.

Thank you for registering your Software.

Your License Key application is now being processed. You will be contacted again shortly using the Email address registered below.

Registration ID: OMUMOVNTFIOVLCLV

Name: Doe

Company: XYZ GmbH

Email: johndoe@xyz.com

Country: Germany

Order Code: 569764

CONFIDENTIALITY NOTICE AND LEGAL LIABILITY WAIVER: The content of this email is intended only for the person or entity to which it is addressed and its email attachments are CONFIDENTIAL and may contain privileged information. Any review, retransmission, dissemination or other use of, or taking of any action as relance upon this information by persons or entities other than the intended recipient is unlayful. If you are not the addressee it may be UNLAWFUL for you to read, copy, distribute, discusse or otherwise use the information contained herein. The content of the message and or attachments may not reflect the view and opinions of the originating company or any party it is representing.

If you are NOT the intended recipient then please email back to the sender and delete the material from any computer and destroy all and any printed copies.

Figure 78: Product Registration

You will later receive an e-mail response containing your login registration. You will also receive your license key in a second e-mail.

Once you have your license key, enter it and click on Activate. Restart drivesConnect by clicking on **OK**.

## 6 Function Block Editor

## 6.1 Licensing

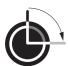

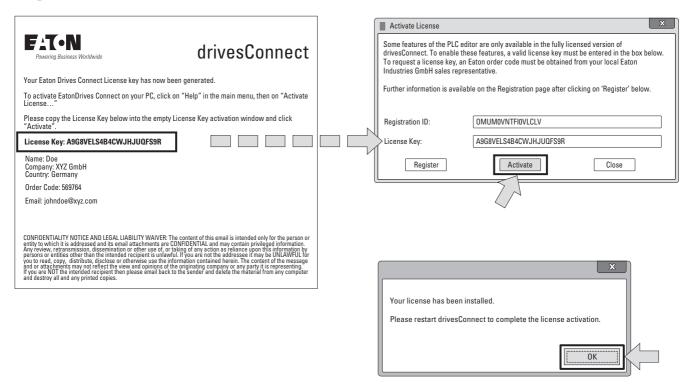

Figure 79: Entering the license key and restarting drivesConnect

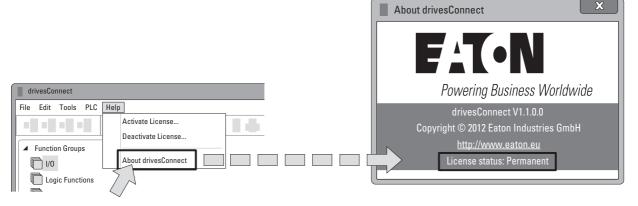

Figure 80: License status in "Help" menu

Once you restart drivesConnect, you can check the status of your license by clicking on **About drivesConnect** in **Help** menu. If the dialog box shows the text **License status: Permanent**, the Function Block Editor component's full version has been successfully activated.

## 6.2 Deactivating your license (to transfer it to another computer)

If you want to use an existing license on a different computer, you will first have to deactivate it on the computer where it is currently activated.

This can be done in the **Help** menu.

► To deactivate a license, open the **Help** menu and click on the **Deactivate License...** option.

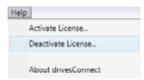

Figure 81: "Deactivate License" option in "Help" menu

An hazard warning will appear.

Click Yes.

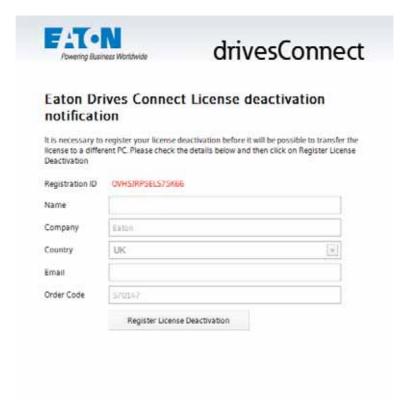

Figure 82: Deactivating the license on a computer

Click on "Register License Deactivation".

The following message will appear.

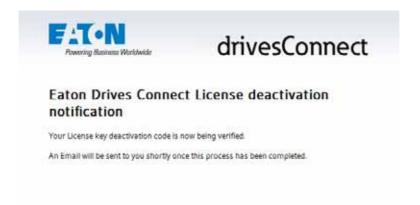

Figure 83: Notification of incoming e-mail used to confirm license deactivation

Confirm the next message.

The following window will appear.

Shortly afterwards, you will receive an e-mail with a new registration code.

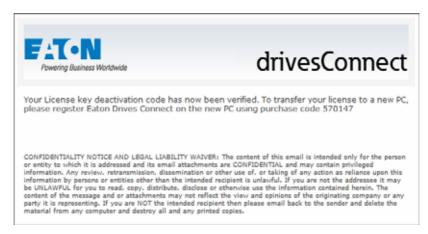

Figure 84: Message concerning new registration code

#### 6.3 File

The **File** menu in the **Function Block Editor** component features the following options:

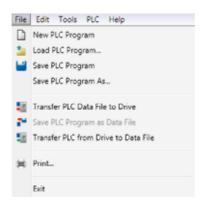

Figure 85: "File" menu

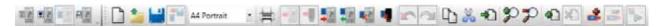

Figure 86: Toolbar for the "File" menu

## 6.4 Edit

The **Edit** menu can be used to undo and redo individual actions. It can also be used to copy and cut gates, functions, and blocks, as well as to insert missing parts.

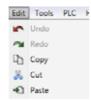

Figure 87: "Edit" menu

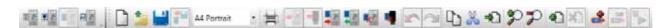

Figure 88: Expanded toolbar for "Edit" menu

#### 6.5 Tools

The **Tools** menu and the toolbar can be used to switch to any of the other three components.

Moreover, you can use the **Tools** menu to select the right COM port and communication type in order to successfully establish a connection to your variable frequency drive.

Also, the menu comes with the option of checking the drivesConnect program and the drive's firmware.

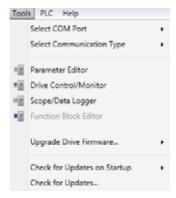

Figure 89: The "Tools" menu

# 6 Function Block Editor 6.6 PLC(S)

## 6.6 PLC(S)

All the options in the **PLC** menu are also found on the corresponding toolbar.

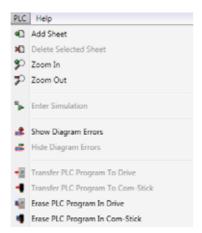

Figure 90: The "PLC" menu

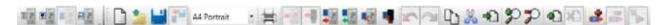

Figure 91: Toolbar for the "PLC" menu

## 6.7 Help

The options in the **Help** menu can be used to activate and deactivate your license.

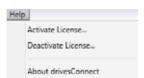

Figure 92: "Help" menu

## **6.8 Function Groups**

You will get a different user interface with a column on the left containing functions and symbols. The area to the right will be empty and serves as a workspace canvas.

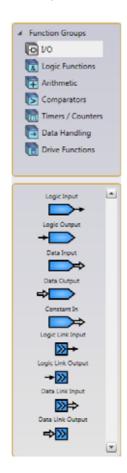

The upper left pane in the Function Block Editor component is used to display the various available function groups.

If you click on I/O (inputs/outputs), the individual functions corresponding to the selected group will be displayed in the lower pane.

To drag individual blocks to the white workspace canvas, simply drag and drop them (i.e., click on them, hold the mouse button down while moving them onto the workspace canvas, and release the button).

All blocks will have a number on their lower right corner that indicates the order in which they were created.

Figure 93: Function Groups

The next step is to connect the individual blocks on the workspace canvas to each other. If you click on an arrow, all available points where the arrow is allowed to end will be automatically highlighted in green. You can then drag the arrow that you want to connect to the ending connection point you want. When you release it, the two arrow ends will be connected.

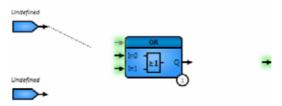

Figure 94: Block example

## 6 Function Block Editor

## 6.8 Function Groups

In addition, you will have to define the blocks' inputs. To do this, double-click on the selected block. A window where you can select inputs and outputs will appear.

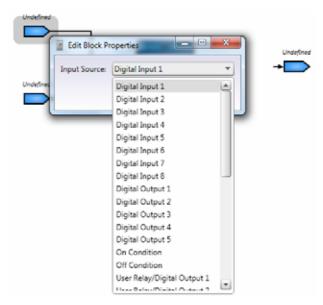

Figure 95: List of inputs and outputs

Many blocks can be modified by double-clicking on them. For example, you can increase the number of inputs, set times, and import CSV files depending on the type of block being edited.

As soon as all inputs and outputs have been selected and are complete, the status will switch from **Invalid PLC program** to **Valid PLC program**.

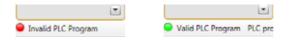

Figure 96: PLC program statuses

If the reason why the current PLC program is invalid is not clear, you can have the program highlight an error in the PLC diagram. To do this, click on the third icon from the right. To leave this mode, simply click on the second icon from the right.

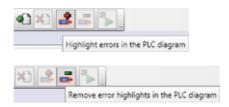

Figure 97: Highlighting an error

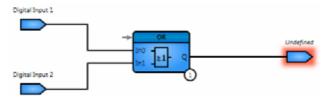

Figure 98: Highlighted error

To start the simulation for the valid PLC program, click on the rightmost icon.

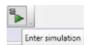

Figure 99: Start Simulation

The user interface will look as follows:

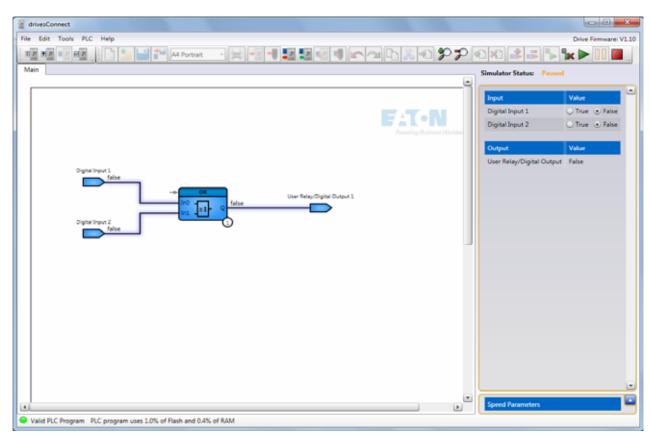

Figure 100:User interface when a simulation is started

Once you start the simulation, the following icons will be added to the toolbar:

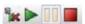

Figure 101:Added icons

## 6 Function Block Editor

## 6.8 Function Groups

The first icon can be used to exit simulation mode. Meanwhile, the other icons behave as would generally be expected: The green icon will start the simulation, the icon after it will pause it, and the icon with the red square will stop it.

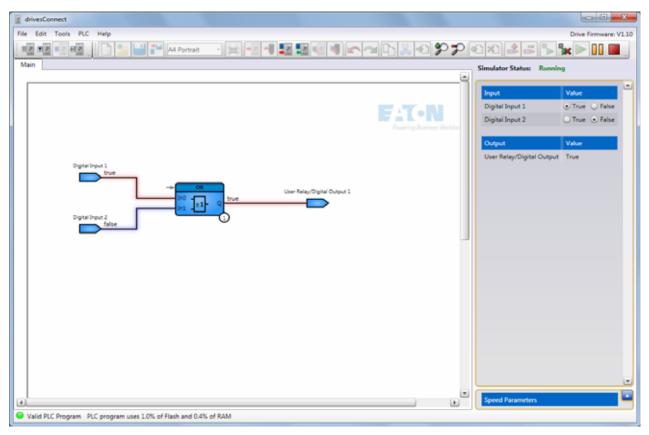

Figure 102: Simulation active

When the simulation starts, all inputs will be set to FALSE (0). You can use the pane on the right to manually change input values. The outputs will be calculated accordingly. As soon as the simulation starts running, the diagram will show the corresponding values.

#### **Example** (see figure 102):

- Input 1 active (= TRUE; High; 1)
- Input 2 not active (= FALSE; Low; 0)
- OR block: input 1 OR input 2

As soon as (at least) one input is active, the output will become active as well (= TRUE; High; 1).

The red highlighting is used to indicate the signal flow.

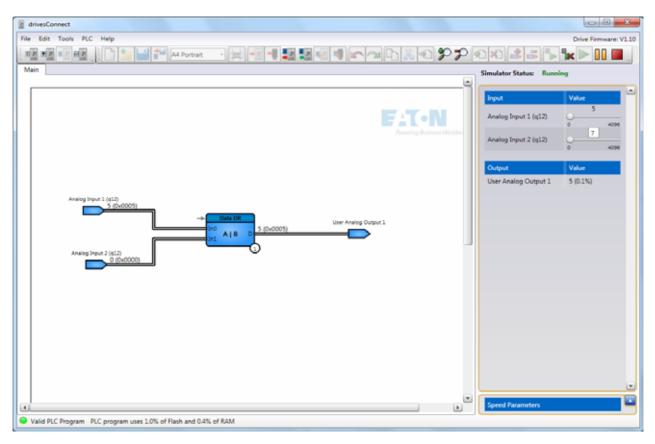

Figure 103: Example showing an analog block

The simulation interface works in a similar way when working with analog inputs and outputs:

Instead of TRUE (1) or FALSE (0), you can enter a value of 0 to 4096 (=  $2^{12}$ ) or -32767 to 32767 (=  $2^{15}$  - 1), as applicable. To enter these values, you can either use the slider controls on the right pane or click on the corresponding number in order to enter a value manually. The simulation diagram will show the corresponding decimal values and hexadecimal values. The gray arrow on the blocks' left upper corner serves as a logic input that can be used to activate and deactivate each block. If, for example, a block is receiving a FALSE (0) signal as shown below, the output will also be FALSE, even if the function should output TRUE (1) as a result of the block's other inputs.

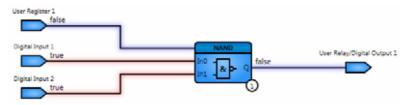

Figure 104: Deactivated AND block

## Example

Even though the AND sequence's two inputs are active (red), the output will not be active, since the block is not activated (blue).

## 6.9 General notes

| Symbol                                                     | Explanation                                                                                                    |  |
|------------------------------------------------------------|----------------------------------------------------------------------------------------------------|--|
| <b>→</b>                                                   | Thin black arrow = Digital                                                                                                    |  |
| <b>□</b> ⇒                                                 | Thick white arrow = Analog                                                                                                    |  |
| Edit Block Properties  Number of Inputs: 2  OK Cancel      | To edit a block in greater detail (e.g., to edit the number of inputs or the length of pulses), simply double-click on it.                                                                                                    |  |
| Greater Than  A  A  B  A > B  Q                            | The gray arrow on each block serves as a logic input that can be used to activate and deactivate the block (FALSE or 0 = deactivated; TRUE or 1 = Activated). If the arrow is not used (not connected), the block will automatically be active. |  |
| Greater Than  A  B  A > B  Tived Pulse  In It - It Q  S  1 | The number in the lower right corner indicates the block's place in the order of blocks found in the PLC program.                                                                                                    |  |
| Dez zu Sinür    Do                                         | Inputs and outputs can be disabled by right-clicking on them.                                                                                                    |  |

| Symbol                  | Explanation                                                                       |  |
|-------------------------|-----------------------------------------------------------------------------------|--|
|                         |                                                                                   |  |
| Greater Than  A A > B Q | An "S" in the upper right corner stands for "signed" A "U" stands for "unsigned". |  |
| Greater Than  A A > B Q | Double-clicking on the blue symbol will change the setting.                       |  |
| OR                      | OR operation                                                                      |  |
| AND                     | AND sequence                                                                      |  |
| NOR                     | OR logic gate with output negated                                                 |  |
| NAND                    | AND sequence with output negated                                                  |  |
| XOR                     | Exclusive OR logic gate                                                           |  |
| >>                      | Right bit shift                                                                   |  |
| <<                      | Left bit shift                                                                    |  |
| In, In1, In2, A, B      | input                                                                             |  |
| Q                       | Digital output                                                                    |  |
| D                       | Data output                                                                       |  |
| R(Reset)                | Reset                                                                             |  |
| С                       | Dead time                                                                         |  |
| P                       | Period duration, time input in timer blocks                                       |  |
| T, T1, T2               | Time input (switch-on delay and off-delay)                                        |  |
| TRUE = 1 = High         | Activated                                                                         |  |
| FALSE = 0 = Low         | Deactivated                                                                       |  |

# 6.9.1 Input/Output

| Symbol          | Example                                                                                            | Explanation                            |
|-----------------|----------------------------------------------------------------------------------------------------|----------------------------------------|
| Logic<br>Input  | Input                                                                                              | Binary digital input                   |
| <b>→</b>        | 1                                                                                                  | 0 or 1 / TRUE or FALSE                 |
| Logic<br>Output | Output                                                                                             | Binary digital output                  |
| +               | 1                                                                                                  | 0 or 1 / TRUE or FALSE                 |
| Data input      | Example showing an OR logic gate                                                                   | · · · · · · · · · · · · · · · · · · ·  |
| <b>□</b> ⇒      | Analog Input 2 (q12)  Analog Input 2 (q12)  Analog Input 2 (q12)  1 (0x0001)  Analog Input 2 (q12) | Can be edited by double-clicking on it |
| Data Output     | Input Value 2                                                                                      |                                        |
| <b>⇔</b>        | Analog Input 1 (q12) 0 4096  Analog Input 2 (q12) 0 4096                                           | Can be edited by double-clicking on it |
|                 | Output Value User Analog Output 1 3 (0.1%)                                                         |                                        |

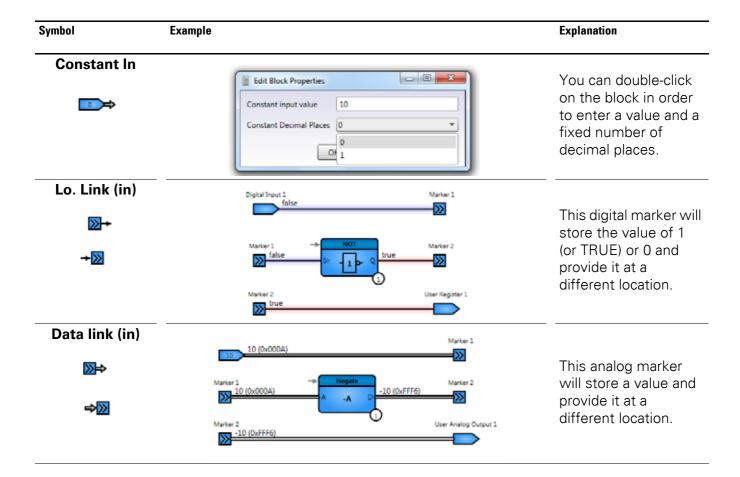

# 6.9.2 Logic functions

| Symbol    | Example                                                                                         | Explanation                                                                                                    |
|-----------|-------------------------------------------------------------------------------------------------|----------------------------------------------------------------------------------------------------|
| OR gate   | In0                                                                                             | Output value Q will have a signal value of TRUE (1) if one of the input variables has a signal value of TRUE (1) |
| NOR gate  | In0   In1   IQ                                                                                  | OR logic gate with output negated (max. 4 inputs).                                                               |
| AND gate  | 1                                                                                               | Output value Q will have a signal value of TRUE (1) if all input variables have a                                |
| NAND gate | 1   0   0   1   1   0   0   1   1   1                                                           | signal value of<br>TRUE (1)<br>(max. 4 inputs).                                                                  |
| In0 & Q   | 0       0       1         0       1       1         1       0       1         1       1       0 | AND sequence with output negated (max. 4 inputs).                                                                |
| XOR gate  | In0                                                                                             | Output value Q in an XOR gate with two input variables will have                                                 |
| 7         | 1 0 1<br>1 1 0                                                                                  | a signal value of TRUE (1) if the signal values of the two input variables are different from each other (max.   |

# 6 Function Block Editor 6.9 General notes

| Symbol       | Example | Explanation        |
|--------------|---------|--------------------|
| NOT gate     | )       |                    |
| J            | In IQ   |                    |
| → NOT        | 0 1     | Negates the inpu   |
| → In - 1 > Q | 1 0     | value.             |
| BUFFER ga    |         |                    |
|              | In IQ   | Reproduces the     |
| → BUFFER     | 0 0     | input value at the |
| → <u>1</u> 1 | 1 1     | output.            |
|              |         |                    |

#### 6 Function Block Editor

## 6.9 General notes

# 

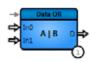

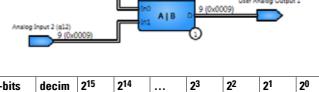

| 16-bits | decim<br>al | 2 <sup>15</sup> | 214 |   | <b>2</b> <sup>3</sup> | 22 | 21 | 20 |
|---------|-------------|-----------------|-----|---|-----------------------|----|----|----|
| In0     | 1           | 0               | 0   | 0 | 0                     | 0  | 0  | 1  |
| In1     | 9           | 0               | 0   | 0 | 1                     | 0  | 0  | 1  |
| Result  | 9           | 0               | 0   | 0 | 1                     | 0  | 0  | 1  |

The OR function will be applied to at least two data inputs (binary comparison with up to a max. of 8 inputs).

# Data AND function

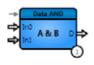

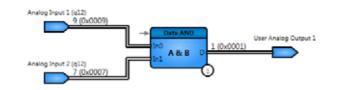

| 16-bits |   | 2 <sup>15</sup> | 214 |   | <b>2</b> <sup>3</sup> | <b>2</b> <sup>2</sup> | 21 | 20 |
|---------|---|-----------------|-----|---|-----------------------|-----------------------|----|----|
| In0     | 9 | 0               | 0   | 0 | 1                     | 0                     | 0  | 1  |
| In1     | 7 | 0               | 0   | 0 | 0                     | 1                     | 1  | 1  |
| Result  | 1 | 0               | 0   | 0 | 0                     | 0                     | 0  | 1  |

The AND function will be applied to at least two data inputs (binary comparison with up to a max. of 8 inputs).

# Data XOR function

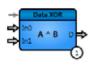

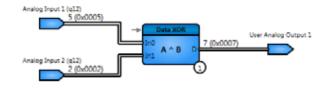

| 16-bits |   | 2 <sup>15</sup> | 214 |   | <b>2</b> <sup>3</sup> | <b>2</b> <sup>2</sup> | 21 | 20 |
|---------|---|-----------------|-----|---|-----------------------|-----------------------|----|----|
| In0     | 5 | 0               | 0   | 0 | 0                     | 1                     | 0  | 1  |
| ln1     | 2 | 0               | 0   | 0 | 0                     | 0                     | 1  | 0  |
| Result  | 7 | 0               | 0   | 0 | 0                     | 1                     | 1  | 1  |

The XOR function will be applied to at least two data inputs (binary comparison with up to a max. of 8 inputs).

#### 6.9.3 Arithmetic

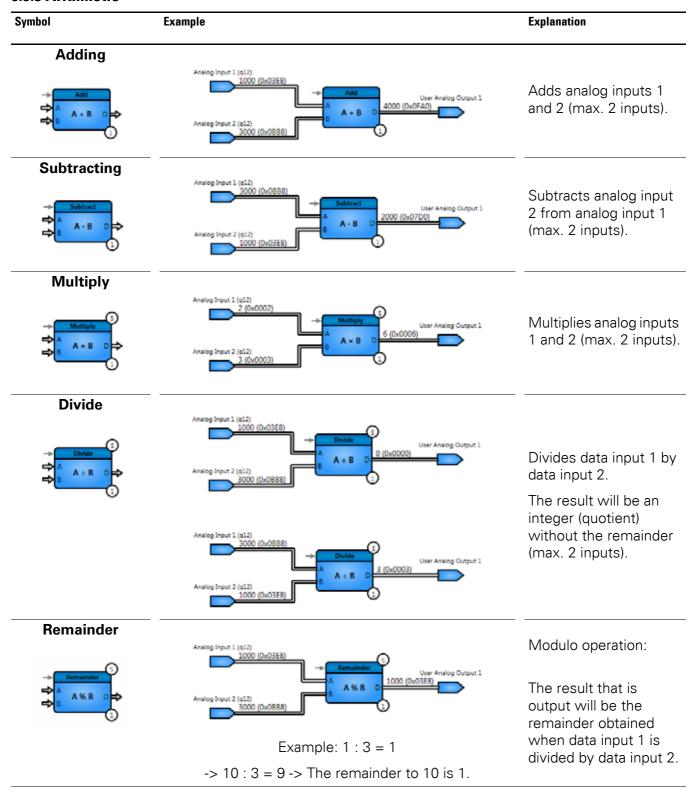

#### 6 Function Block Editor

#### 6.9 General notes

#### **Symbol** Example **Explanation** Negate Inverts the data input's value. **2**<sup>2</sup> 215 214 **2**0 16-bits 21 0 0 0 0 0 1 0 Result -2 1 0 0 0 0 1 0 **Absolute** The absolute function

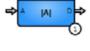

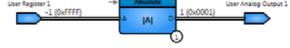

| 16-bits |    | 2 <sup>15</sup> | 214 |   | <b>2</b> <sup>3</sup> | <b>2</b> <sup>2</sup> | 21 | 20 |
|---------|----|-----------------|-----|---|-----------------------|-----------------------|----|----|
| Α       | -1 | 1               | 0   | 0 | 0                     | 0                     | 0  | 1  |
| Result  | 1  | 0               | 0   | 0 | 0                     | 0                     | 0  | 1  |

The absolute function determines the magnitude (absolute value) of the input value.

The leading bit will be set to 0.

## **Check Sign**

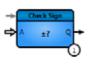

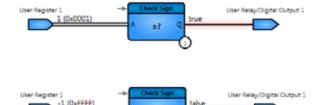

The sign function will return TRUE (1) if the input value is greater than or equal to 0 and FALSE (0) if the input value is less than 0.

# Multiplication and right shift function

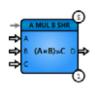

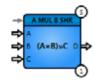

| 16-bits               |   | 2 <sup>15</sup> | 214 |   | <b>2</b> <sup>3</sup> | 22 | 21 | 20 |
|-----------------------|---|-----------------|-----|---|-----------------------|----|----|----|
| A                     | 3 | 0               | 0   | 0 | 0                     | 0  | 1  | 1  |
| В                     | 2 | 0               | 0   | 0 | 0                     | 0  | 1  | 0  |
| provisional<br>result | 6 | 0               | 0   | 0 | 0                     | 1  | 1  | 0  |
| Cc                    | 1 | 0               | 0   | 0 | 0                     | 0  | 0  | 1  |

Multiplies input values A and B and then shifts the result to the right by the value at input C.

 $(A \times B) >> C$ Shift by 1

#### Symbol Example **Explanation Multiplication and** division function Multiplies input values A and B and then divides the result by C. (A×B)+C D $(A \times B) \div C$ Right shift function Shifts input A to the right by the value at input B. 215 16-bits 214 23 **2**<sup>2</sup> **2**0 ... Shift by 1 In0 5 0 0 1 1 In1 1 0 0 0 0 0 0 1 Result 2 0 0 0 0 0

#### Left shift function

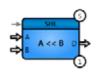

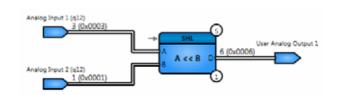

Shifts input A to the left by the value at input B.

| 16-bits |   | 2 <sup>15</sup> | 214 |   | <b>2</b> <sup>3</sup> | <b>2</b> <sup>2</sup> | 21 | <b>2</b> <sup>0</sup> |
|---------|---|-----------------|-----|---|-----------------------|-----------------------|----|-----------------------|
| In0     | 3 | 0               | 0   | 0 | 0                     | 0                     | 1  | 1                     |
| ln1     | 1 | 0               | 0   | 0 | 0                     | 0                     | 0  | 1                     |
| Result  | 6 | 0               | 0   | 0 | 0                     | 1                     | 1  | 0                     |

Shift by 1

### 6.9.4 Compare

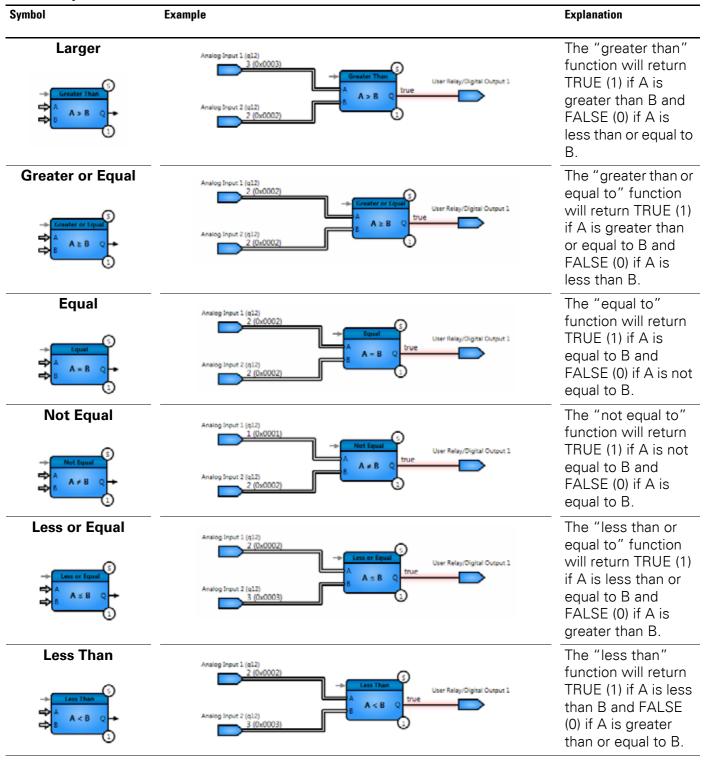

## 6.9.5 Timers / Counters

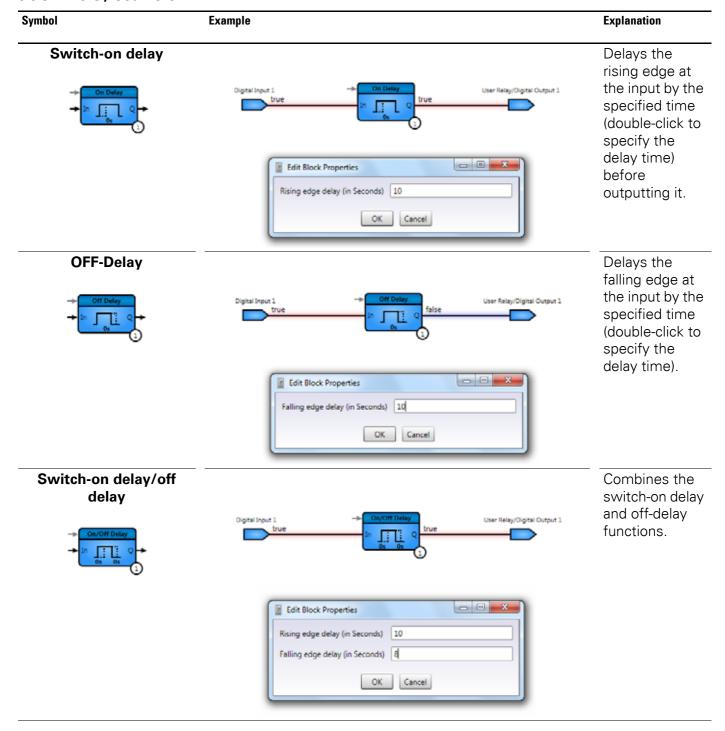

#### 6.9 General notes

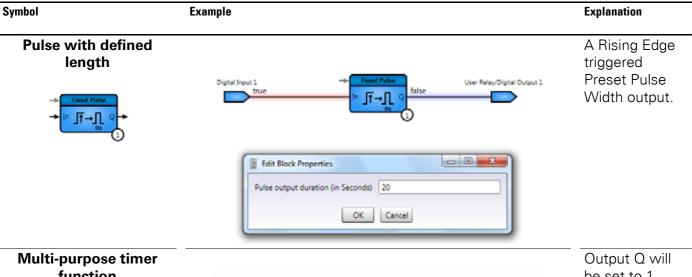

# function

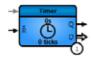

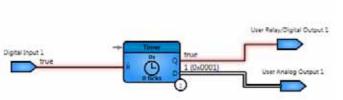

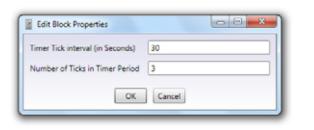

be set to 1 (TRUE) when the specified timer time elapses.

Output D outputs the timer cycle counter signal.

#### Note:

The duration of the pauses and the number of pulses can be defined by double-clicking on the symbol.

#### **PWM** generator with internal clock

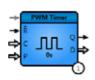

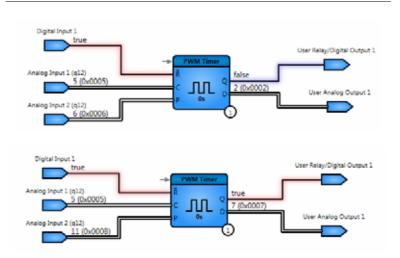

Frequency generator with period duration (input P) and dead time (input C).

Activated with an input signal of TRUE (1) at input R. Output Q is the frequency output. Data output D functions as a counter.

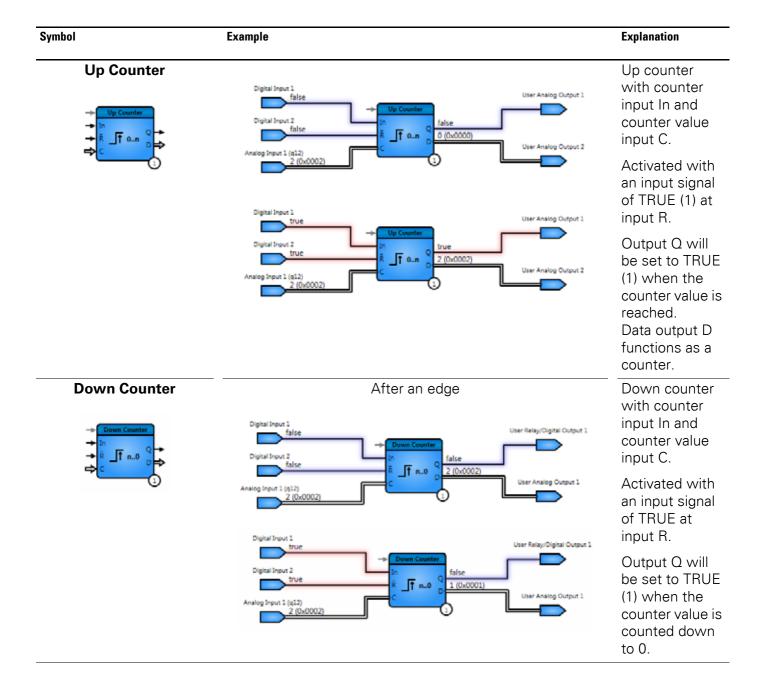

### 6.9 General notes

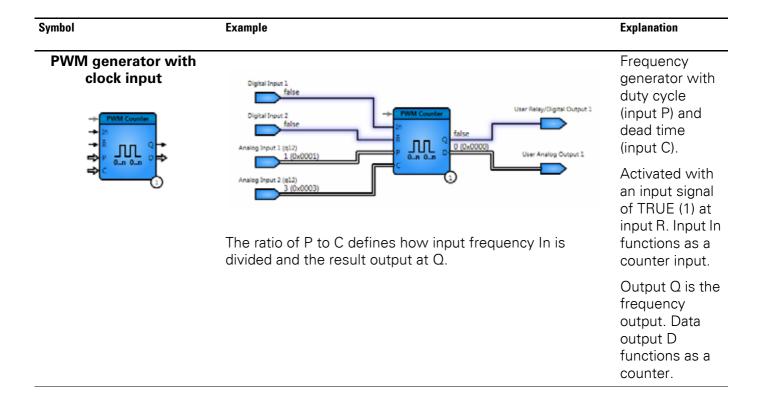

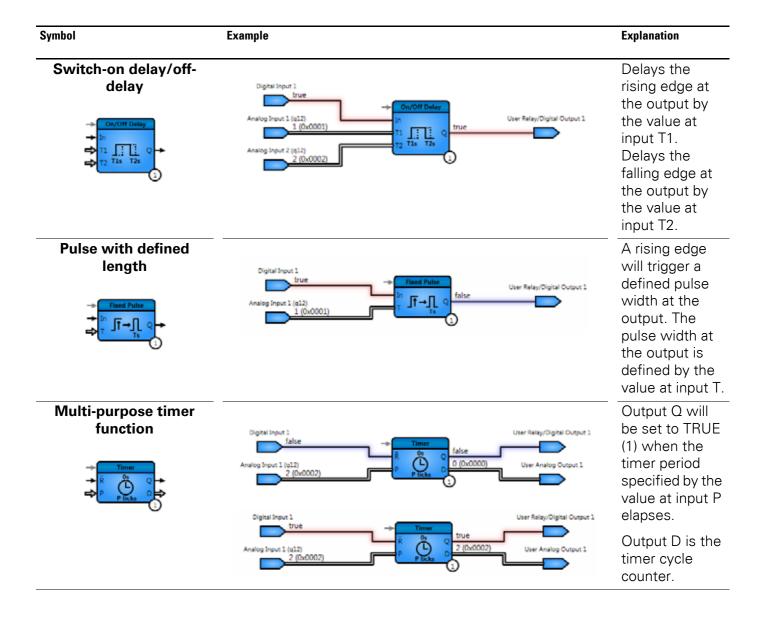

# 6.9.6 Data manipulation

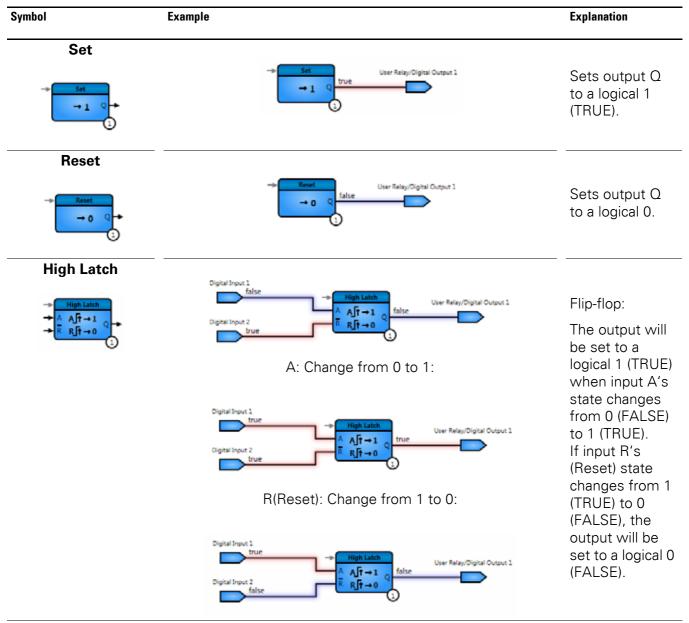

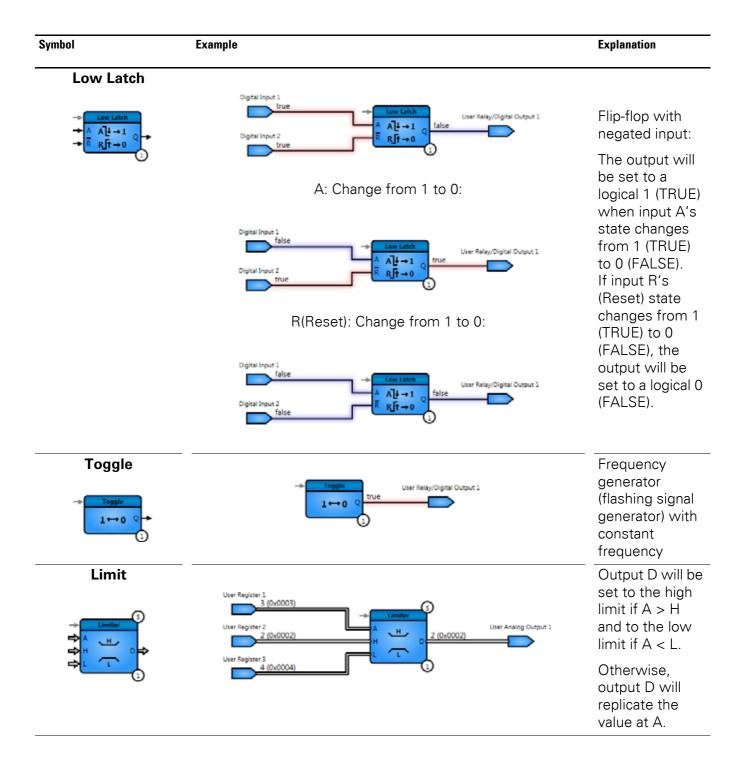

#### 6.9 General notes

**Symbol** Example **Explanation** Lookup table function Double-clicking - manon the block will open the **Edit Lookup Table** window. Click on **Import** from CSV File to add the table. Note: When you import a lookup table, the first column will always be used as an index column (input value A) and the second column as the corresponding output value D. The index values must start at 0 and increase one by one. The number of table entries must not exceed 240. Use commas as a separator.

Symbol Example Explanation

#### Interpolation

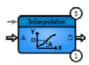

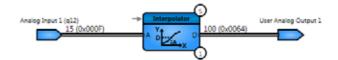

15 < 20 -> D = 100

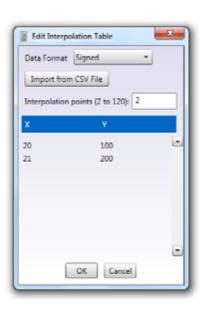

The output value will be calculated using linear interpolation based on the two nearest index values in the lookup table, with one being calculated above the input value and another below.

The maximum number of table entries is limited to 120.

Use commas as a separator.

# Random generator function

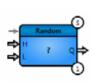

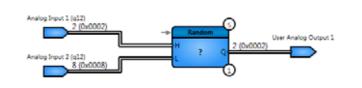

Output value Q will be a randomly generated 16-bit value between upper limit H and lower limit

#### **Data Select**

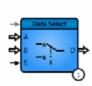

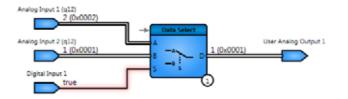

Output D will be set to the value at A if there is a 0 (FALSE) at S and to the value at B if there is a 1 (TRUE) at S.

#### 6 Function Block Editor

#### 6.9 General notes

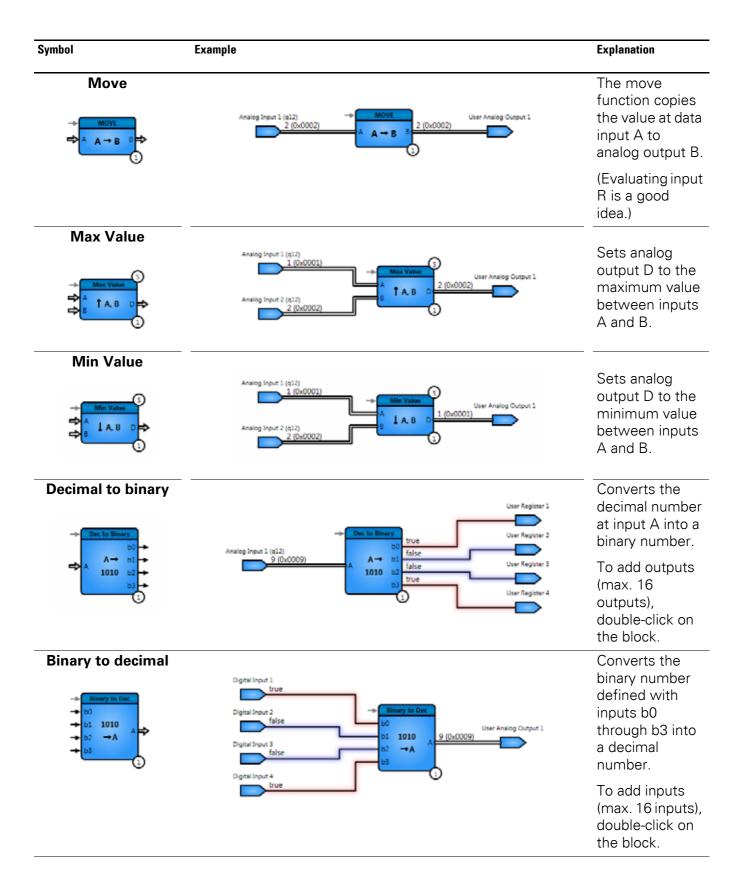

**Symbol** Example **Explanation** Bargraph conv. User Relay/Digital Output 2 Activates lay/Digital Output 3 outputs one ay/Digital Output 4 after the other based on the value at input A. A = 0 -> b0, ..., bn = 0A = 1 -> b0 = 1, b1, ..., bn = 0 $A = 2 \rightarrow b0, ..., b1 = 1; b2, ..., bn = 0$ **Binary Shift** User Relay/Digital Output 1 Input A has value X. The Xth output will be switched to TRUE (1) A = 0 -> b0, ..., bn = 0accordingly. A = 1 -> b1 = 1; otherwise 0 A = 2 -> b2 = 1; otherwise 0 **Rising Edge** A rising edge (0 to TRUE (1)) will trigger a single pulse at the

output.

A falling edge (TRUE (1) to 0) will trigger a single pulse at the output.

**Falling Edge** 

#### 6 Function Block Editor

## 6.9 General notes

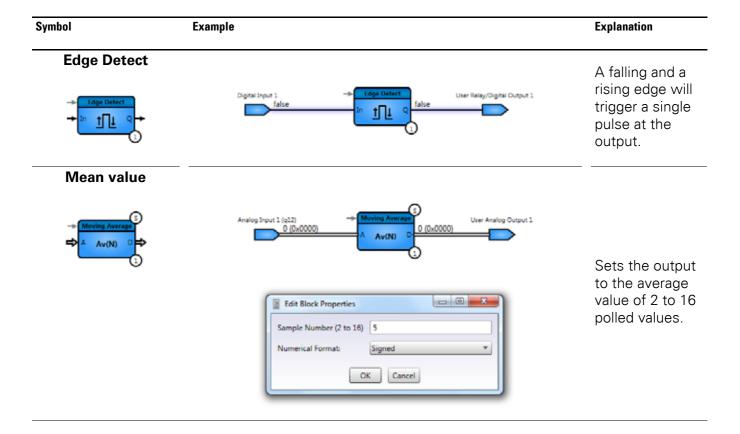

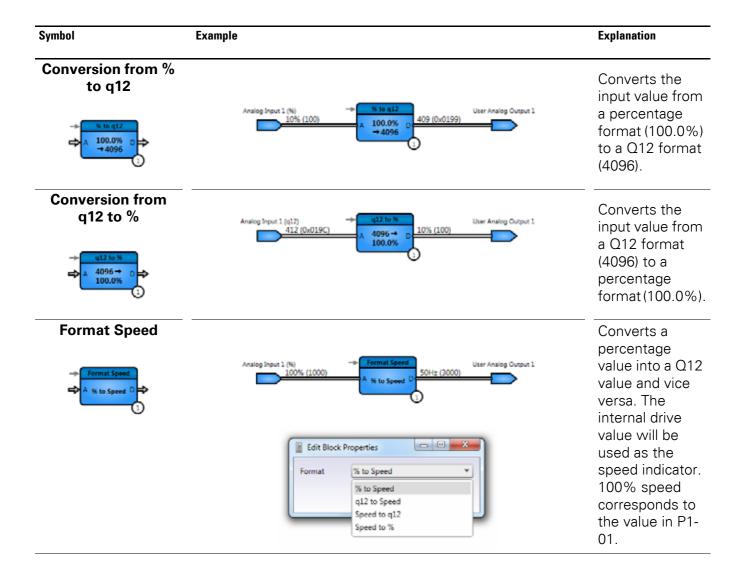

#### 6.9.7 Drive Functions

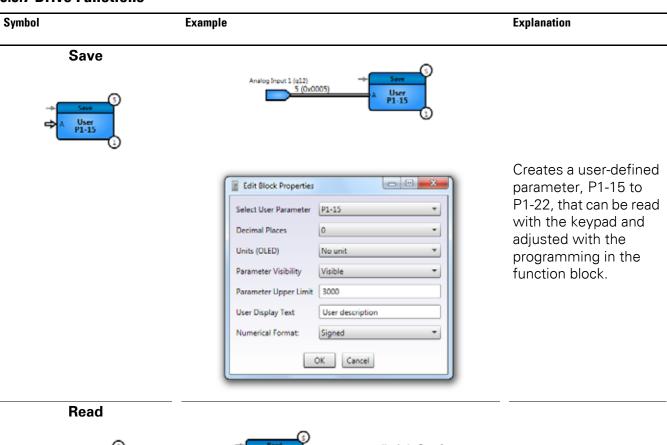

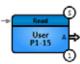

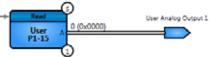

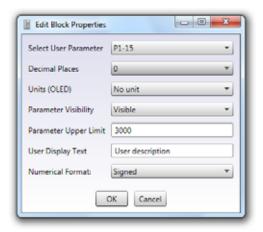

Creates a user-defined parameter, P1-15 to P1-22, that can be adjusted and read with the keypad.

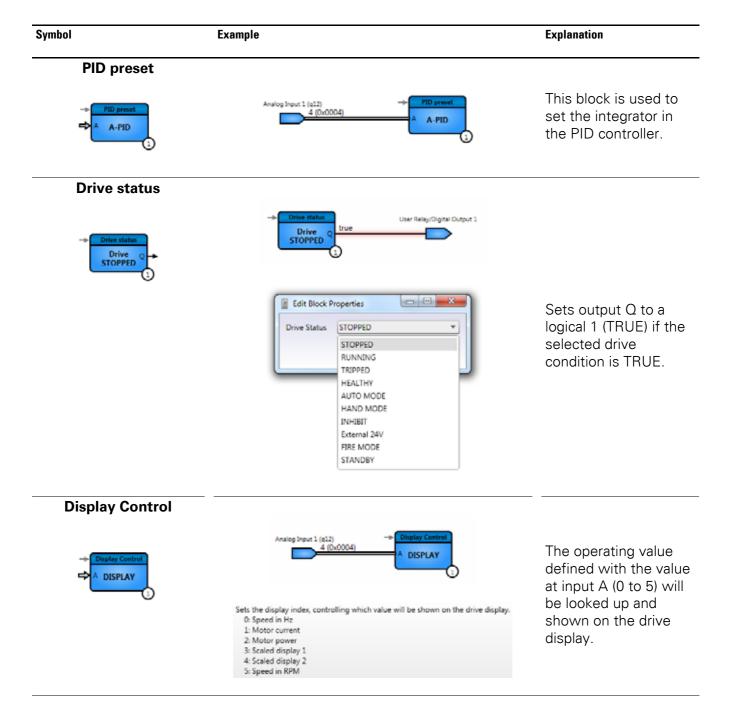

### 6.9 General notes

Symbol Example Explanation

## **Display Value**

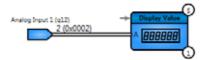

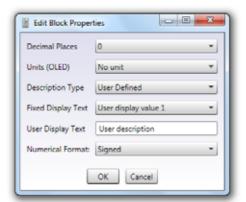

Shows a user-defined text on the drive display (OLED).

#### User messages

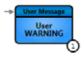

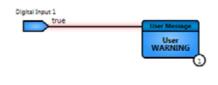

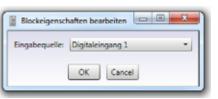

Shows a user-defined or default message and identifies it as a warning, alarm, or trip.

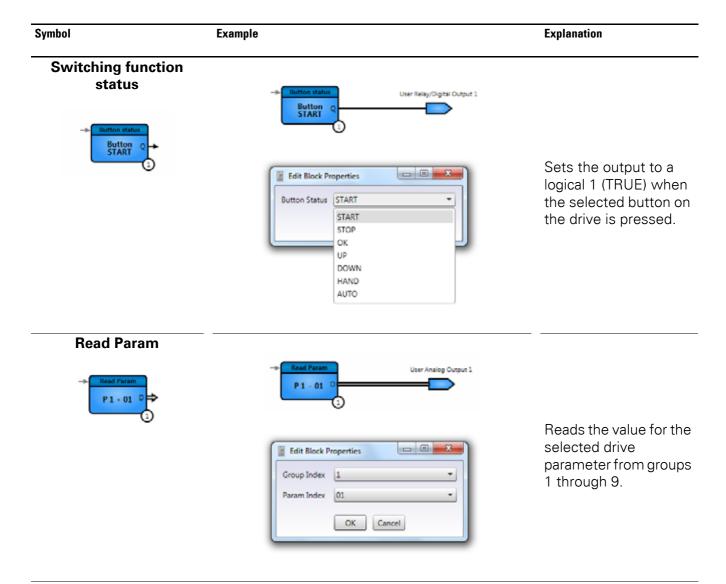

#### 6.10 Use

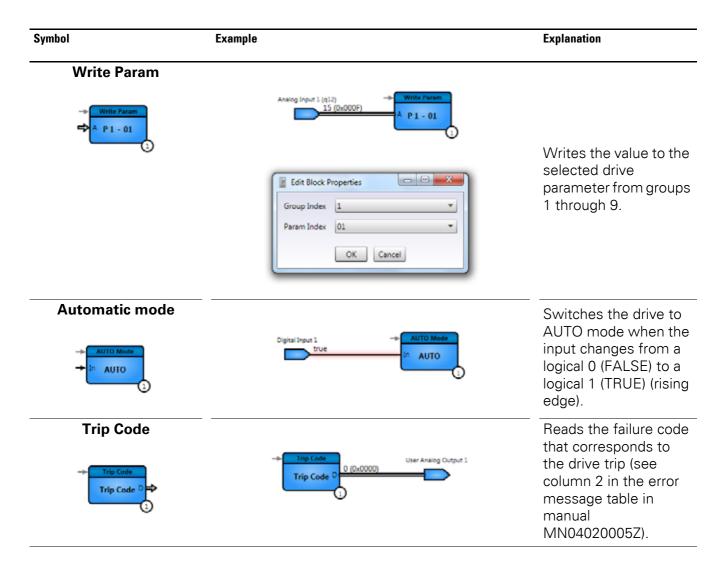

#### 6.10 Use

To connect the functions and gates you just created to the current PLC program, you will have to carry out the steps below.

Use code 201 on parameter P-14 to expand the **Basic** parameter range.

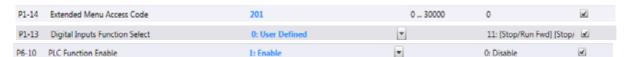

Figure 105: Expanded "Basic" parameter range

- Set parameter P1-13 to **0: User Defined**.
- Set parameter P6-10 to 1: Activate.

You will now be able to use parameter group 9 to select the parameters that should be added to the PLC function as inputs and outputs.

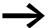

For a more detailed description, please consult manual MN04020005Z for DA1 variable frequency drives.

# 7 Scope / Data Logger

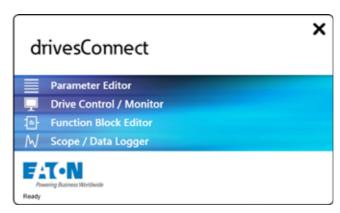

Figure 106:drivesConnect start screen

The **Scope / Data Logger** component works the same way as an oscilloscope (informally referred to as a "scope"). You can use this component to view up to four curves for selected parameters.

When you open the **Scope / Data Logger** component, the following screen will appear:

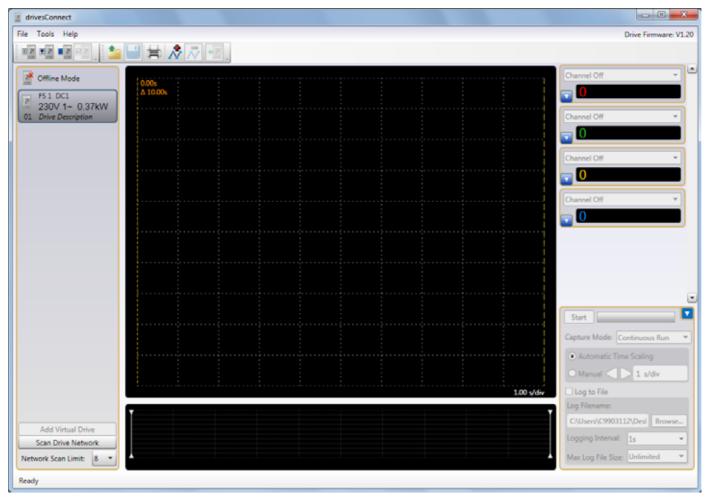

Figure 107:Start screen for "Scope / Data Logger" component

#### **7.1 File**

The **File** menu in the "Scope / Data Logger" component features the following standard options:

- Load Scope Data,
- Save Scope Data,
- Print,
- Exit.

In addition, the menu has an option for exporting scope data.

Export Scope Data...

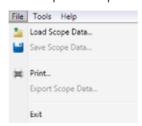

Figure 108: "File" menu in the "Scope / Data Logger" component

#### 7.2 Tools

You can use the **Tools** menu to select the right COM port and communication type in order to successfully establish a connection to your variable frequency drive.

In addition, the menu comes with the option of checking the drivesConnect program and the drive's firmware.

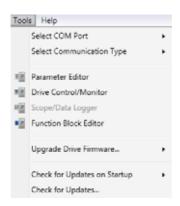

Figure 109:The "Tools" menu

# 7.3 Help

The options in the **Help** menu can be used to activate and deactivate your license.

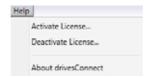

Figure 110: "Help" menu

#### 7.4 Use

You can use the pane on the right to set the four parameters that you want to measure. Moreover, you can use the lists for the individual channels in order to select the display value you want.

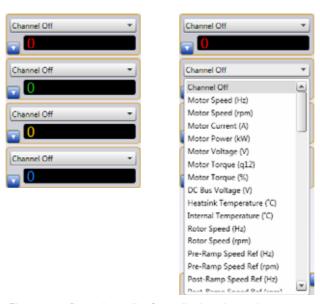

Figure 111:Drop-down list for a display channel

The following parameters and display values will be available for selection:

| Mode parameter                        | Unit    | Explanation |
|---------------------------------------|---------|-------------|
| Motor speed                           | Hz, rpm |             |
| Motor current                         | А       |             |
| Motor power                           | kW      |             |
| Motor voltage                         | V       |             |
| Motor torque                          | q12, %  |             |
| DC link voltage                       | V       |             |
| Variable frequency drive temperature  | °C      |             |
| Internal temperature                  | °C      |             |
| Rotor speed                           | Hz, rpm |             |
| Speed reference value before the ramp | Hz, rpm |             |
| Speed reference value after the ramp  | Hz, rpm | P0-63       |
| DC link voltage ripple                | V       |             |

| Mode parameter                      | Unit    | Explanation                                                           |
|-------------------------------------|---------|-----------------------------------------------------------------------|
| User speed reference                | Hz, rpm | Defined in the Function Block Editor                                  |
| User torque reference               | q12, %  | Defined in the Function Block Editor                                  |
| Analog output 1                     | q12     |                                                                       |
| Analog output 2                     | q12     |                                                                       |
| Value of analog input 1             | q12, %  |                                                                       |
| Value of analog input 2             | q12, %  |                                                                       |
| Speed reference value               | Hz, rpm |                                                                       |
| Digital pot. speed                  | Hz, rpm |                                                                       |
| Fieldbus speed                      | Hz, rpm |                                                                       |
| Master speed                        | Hz, rpm |                                                                       |
| Slave speed                         | Hz, rpm |                                                                       |
| Speed reference for frequency input | Hz, rpm |                                                                       |
| Measured encoder speed              | q12, %  |                                                                       |
| Torque controller setpoint value    | q12, %  |                                                                       |
| Master torque setpoint value        | q12, %  |                                                                       |
| Field bus torque setpoint value     | q12, %  |                                                                       |
| PID setpoint value selection        | q12, %  |                                                                       |
| PID Feedback                        | q12, %  |                                                                       |
| PID Output                          | q12, %  |                                                                       |
| Phase U output current              | А       |                                                                       |
| Phase V output current              | А       |                                                                       |
| Phase W output current              | А       |                                                                       |
| P0-77 Low value                     |         | Pulse generator counter value<br>Content defined in parameter group 0 |
| P0-77 High value                    |         | Pulse generator counter value<br>Content defined in parameter group 0 |
| P0-78 Low value                     |         | Dummy                                                                 |
| P0-78 High value                    |         | Dummy                                                                 |
| User register 1 - 15                |         | Defined in the Function Block Editor                                  |

In addition, "continuous operation" and "fleeting pulse" can be recorded in **trigger mode**.

In the case of continuous operation, you can select between "automatic" (**Automatic Time Scaling**) and "manual" (**Manual**) scaling. Moreover, you can save the scope file (**Record to File**).

In "fleeting pulse" **trigger mode**, you can select the input you want under **Trigger type**. You can also select between a positive edge and a negative edge under **Trigger edge**. **Pre-trigger** refers to the interval recorded before the trigger signal. It can be adjusted manually, just like the **Scan time** and the **Trigger level**. You will only be able to adjust the trigger level manually if the level is set to channel 1.

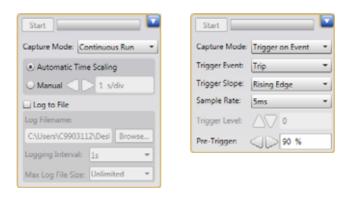

Figure 112:Setting options for the "continuous operation" and "fleeting pulse" trigger modes

The motor voltage and motor current will be used below as examples in order to explain, first, how "continuous operation" works and, second, how "fleeting pulse" works.

The **Start** button is used to start recording.

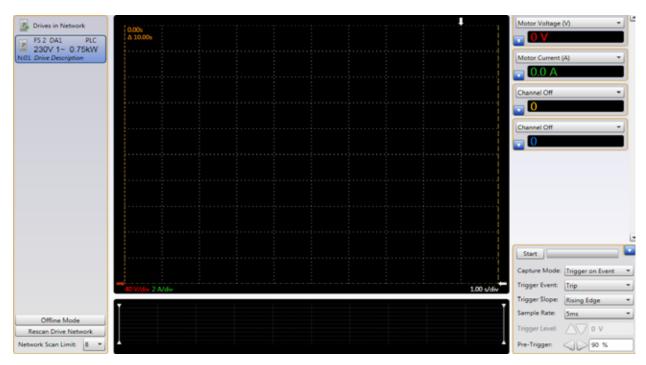

Figure 113: Start screen when recording

After approximately 2.5 seconds, the motor is started as well.

The voltage increases in the form of a ramp within 20 seconds as defined in the P1-03 parameter configured in the **Parameter Editor** component.

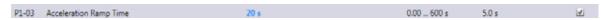

Figure 114:The acceleration ramp time is 20 seconds

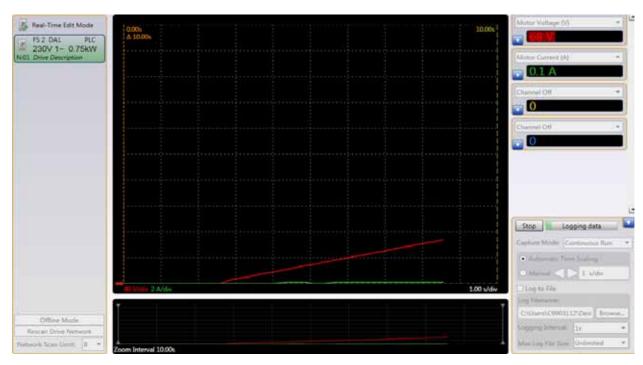

Figure 115:The zoom interval is 10 seconds

At the beginning, the graph has a recording time of 10 seconds with 1 s/div scaling. As soon as this time has elapsed, the interval is increased and the scaling decreased.

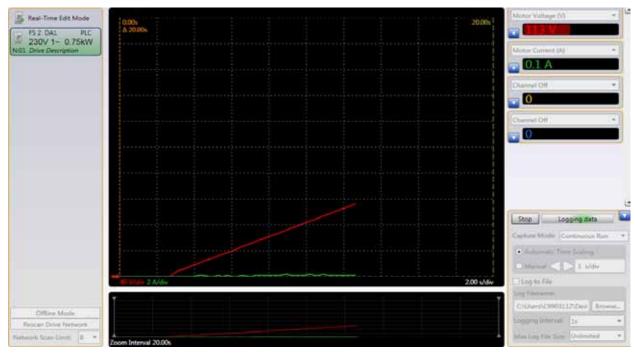

Figure 116:Voltage value after approx. 20 seconds

After 20 seconds, the voltage reaches approx. 230 V. The current corresponding to the motor connected in this example is very small.

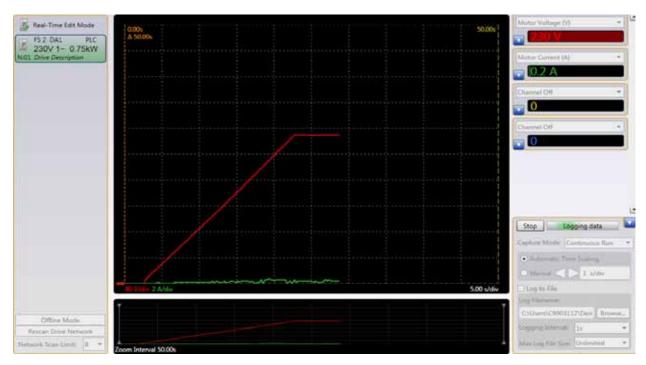

Figure 117: Ramp-up characteristic curve for output voltage (red)

The graph on the bottom shows the zoom interval. Moving the white bars makes it possible to adjust the section that will be shown on the upper graph. The interval between the red and the yellow dashed lines is shown on the red line as being  $\Delta$  20.06 s. These lines can be moved as well. Moving the red line will show the current value on the right-hand side display; the same applies to the yellow line. The last value will always be shown.

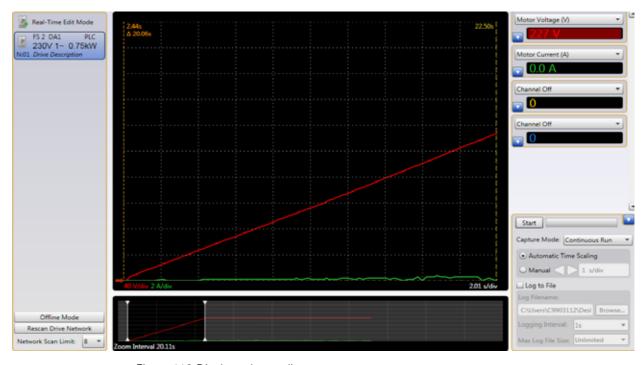

Figure 118: Display value scaling

Recorded graphs can also be manipulated.

This is shown below, using the current as an example.

As a first step, the scale is increased from 2 A/Div to 0.1 A/Div.

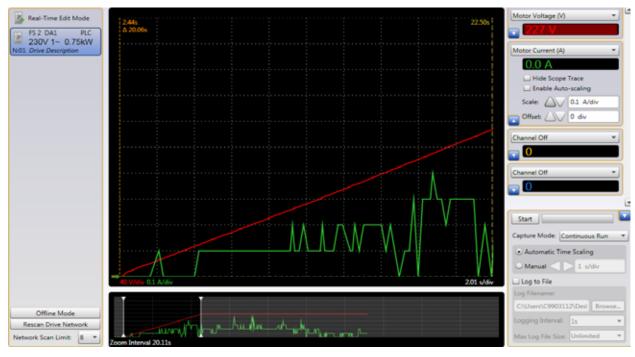

Figure 119:Increased resolution for the start signal (green)

In the next step, the **Offset** is used to move the origin.

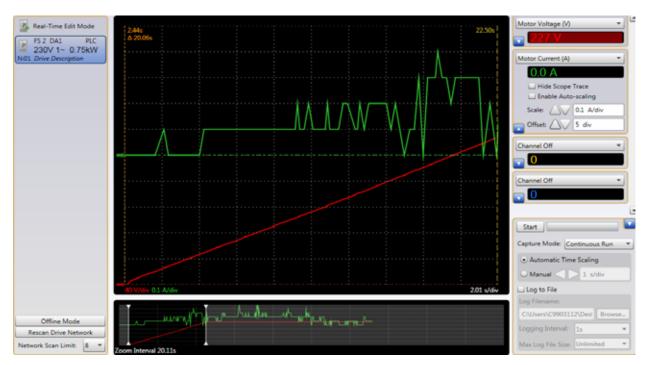

Figure 120: Moving the origin for the current signal

The "fleeting pulse" trigger mode type is also started with **Start**. Real-time recording will run in the background on the variable frequency drive while the status is "Waiting for trigger".

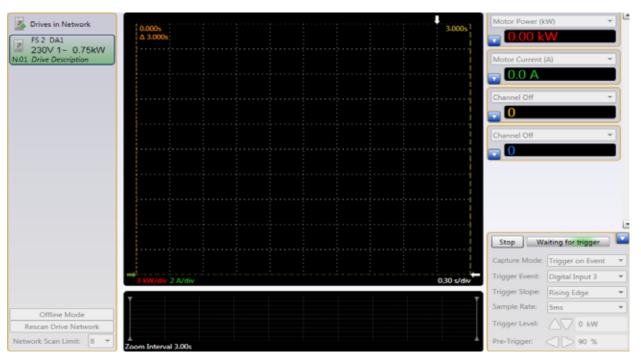

Figure 121: "Trigger mode" operation

A green indeterminate progress bar (**Waiting for trigger**) on the right-hand side pane indicates that the program is waiting for the trigger signal.

As soon as there is a rising edge at digital input 3, the recorded information, including the pre-trigger interval, is stored in the variable frequency drive.

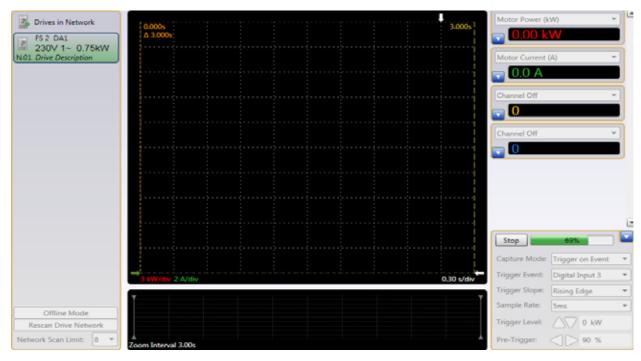

Figure 122: Recording after trigger signal

A green progress bar showing a recording percentage value is used to indicate that the component is recording after the trigger signal.

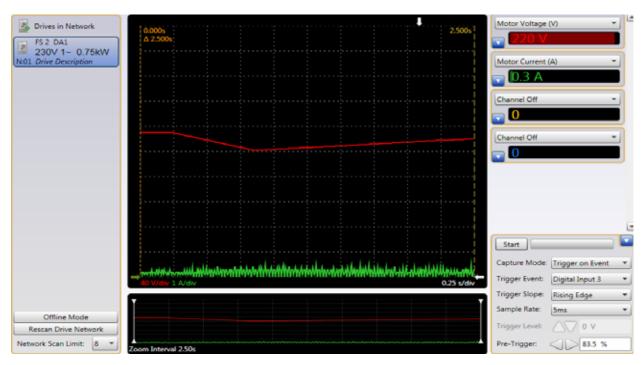

Once recording is complete, the recorded signal is shown.

Figure 123: Recorded signal shown

The scope file remains stored in the variable frequency drive. This is indicated by the fact that the drive display element has a red border after the drive is polled again. – Recording a file is only possible with a connected DA1 variable frequency drive!

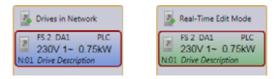

Figure 124:Red border indicating that the scope file has been saved

The recording length will depend on the set scan time. The duration will be 500 times the scan time. The maximum scan time is 1000 ms.

7 Scope / Data Logger 7.4 Use

# **Alphabetical index**

| A                            | L                    |
|------------------------------|----------------------|
| Activate License54           | Language Selection   |
|                              | License Keys         |
| В                            | Licensing53          |
| Bluetooth                    |                      |
|                              | M                    |
| C                            | Manuals6             |
| Channels                     | Menu bar             |
| Code                         | Monitor              |
| 101                          |                      |
| 201                          | 0                    |
| COM Port                     | Offline mode37       |
| Communication Type20         | Online mode          |
|                              | Order code           |
| D                            | Oscilloscope data30  |
| Deactivate License57         |                      |
| Display values97             | P                    |
| Drive                        | Pairing code22       |
| virtual30                    | Parameter Editor     |
| Drive control / monitor      | Parameter sets       |
| drivesConnect                | advanced42           |
| activating your license 54   | virtual37            |
| deactivating your license 57 | PLC                  |
| download address9            | Simulation           |
| Uninstall                    | PLC(S)               |
| unlicensed version           | Port drivers         |
| DX-CBL-PC-1M5                | Product Registration |
| DX-COM-PCKIT                 | _                    |
| DX-COM-SOFT53                | R                    |
| DX-COM-STICK                 | Real-Time Edit Mode  |
| _                            | Real-time mode       |
| F                            |                      |
| Four-finger reset            | <b>S</b>             |
| Function block editor        | Scan time98          |
| Function Groups61            |                      |
|                              | Scope / Data Logger  |
| G                            | Scope data           |
| Galvanic separation          | Signal recording     |
|                              | Simulation           |
| 1                            | example              |
| lcons                        | simulation           |
| grayed out                   | Start screen         |
| Installation options         | Status display       |
| Instructional leaflets       | Supply voltage       |
| Interface converter          | Symbols              |
|                              | System requirements  |

| Three-finger reset                                | 6  |
|---------------------------------------------------|----|
| Transferring your license to another computer . 5 | 7  |
| Trigger edge9                                     | 8  |
| Trigger Level9                                    | 8  |
| Trigger mode                                      | 18 |
| <b>U</b> Uninstalling                             | 4  |
| V                                                 | _  |
| View Mode                                         |    |
| Virtual drive                                     | U  |
| w                                                 |    |
| Windows (operating system)                        | 7  |